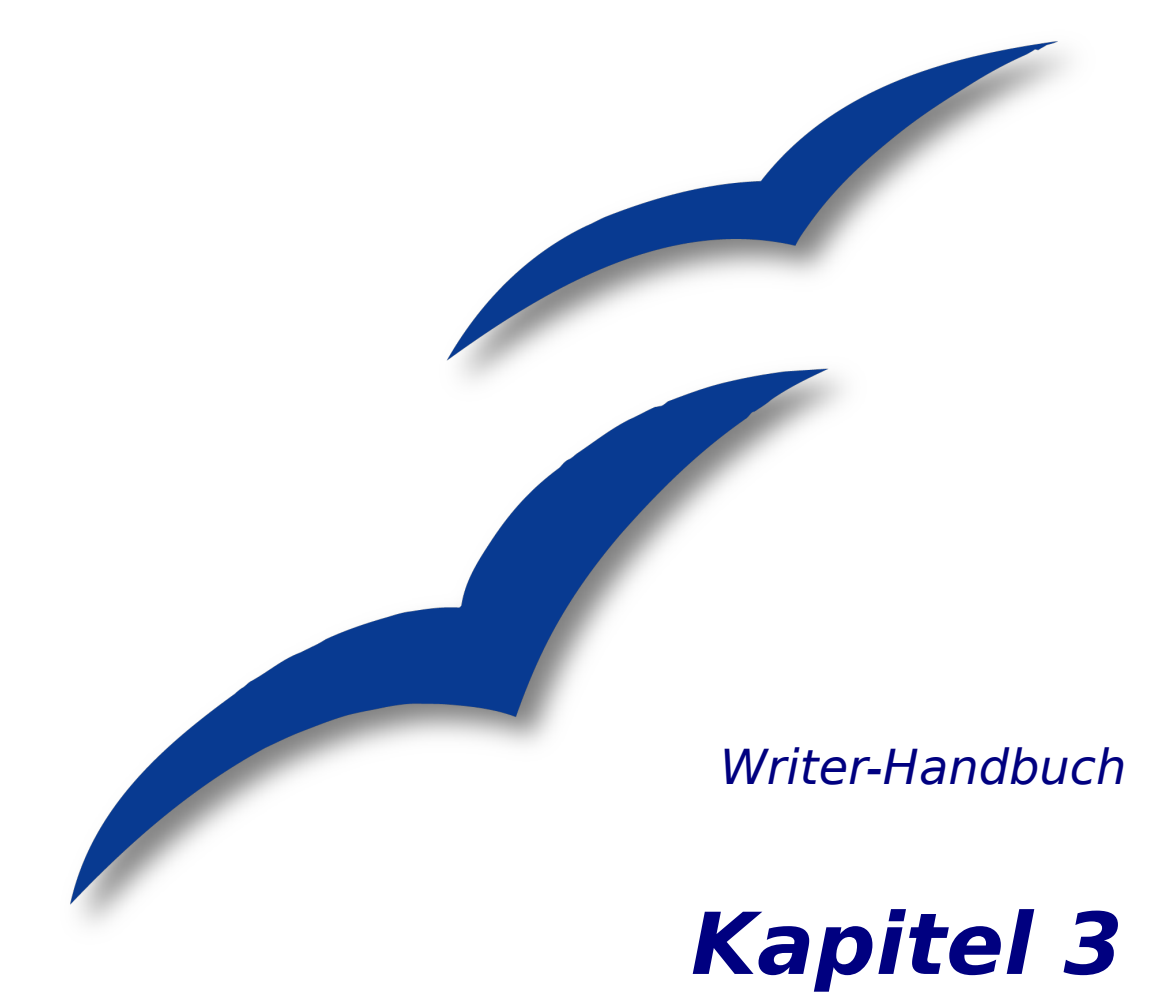

# **Mit Text arbeiten**

OpenOffice.org

# **Copyright**

### **Copyright und Lizenzen**

Dieses Dokument unterliegt dem Copyright ©2006 seiner Autoren und Beitragenden, wie sie im entsprechenden Abschnitt aufgelistet sind. Alle Markennamen innerhalb dieses Dokuments gehören ihren legitimen Besitzern.

Sie können es unter der Voraussetzung verbreiten und/oder modifizieren, dass Sie sich mit den Bedingungen einer der (oder aller) folgenden Lizenzen einverstanden erklären:

- GNU General Public License (GPL), Version 2 oder später [\(http://www.gnu.org/licenses/gpl.html\)](http://www.gnu.org/licenses/gpl.html).
- Creative Commons Attribution License (CCAL), Version 2.0 oder später [\(http://creativecommons.org/licenses/by/2.0/\)](http://creativecommons.org/licenses/by/2.0/).
- Public Documentation License (PDL), Version 1 oder später: Public Documentation License Notice The contents of this Documentation are subject to the Public Documentation License Version 1.0 (the "License"); you may only use this Documentation if you comply with the terms of this License. A copy of the License is available at [http://www.openoffice.org/licenses/PDL.html.](http://www.openoffice.org/licenses/PDL.html)

Der Titel der Originaldokumentation ist "Writer Guide, Chapter 3, Working with Text".

Der/die ursprünglichen Autoren der Originaldokumentation sind im Abschnitt "Autoren" aufgeführt und können entweder unter [authors@user-faq.openoffice.org](mailto:authors@user-faq.openoffice.org) oder bei Fragen/Anmerkungen zur Übersetzung unter franzjako[b@openoffice.org](mailto:wolle2000@openoffice.org) kontaktiert werden.

Personen, die das Dokument in irgendeiner Weise nach dem unten angegebenen Veröffentlichungsdatum verändern, werden im Abschnitt "Beitragende" mitsamt Datum der Veränderung aufgeführt.

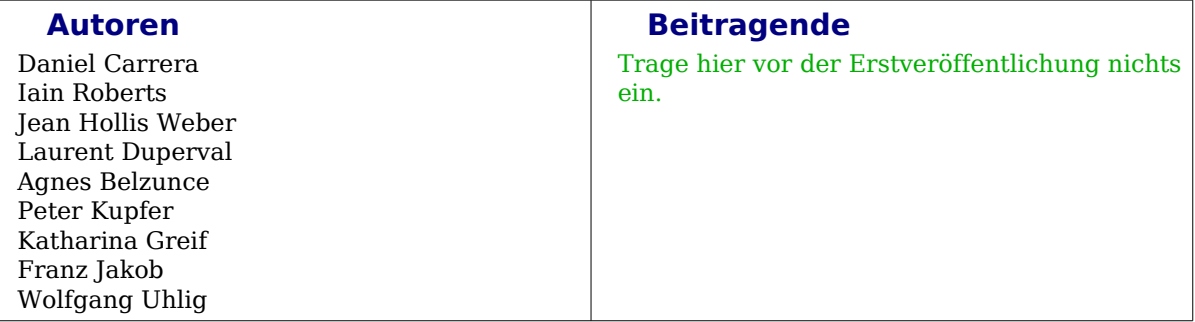

### **Veröffentlichung und Softwareversion**

Die englische Version wurde am 12.November 2006 veröffentlicht, die deutsche am 29. November 2007. Das Dokument basiert auf der Version 2.3 von OpenOffice.org.

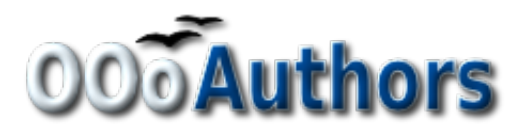

# **Inhaltsverzeichnis**

<span id="page-2-34"></span><span id="page-2-33"></span><span id="page-2-32"></span><span id="page-2-31"></span><span id="page-2-30"></span><span id="page-2-29"></span><span id="page-2-28"></span><span id="page-2-27"></span><span id="page-2-26"></span><span id="page-2-25"></span><span id="page-2-24"></span><span id="page-2-23"></span><span id="page-2-22"></span><span id="page-2-21"></span><span id="page-2-20"></span><span id="page-2-19"></span><span id="page-2-18"></span><span id="page-2-17"></span><span id="page-2-16"></span><span id="page-2-15"></span><span id="page-2-14"></span><span id="page-2-13"></span><span id="page-2-12"></span><span id="page-2-11"></span><span id="page-2-10"></span><span id="page-2-9"></span><span id="page-2-8"></span><span id="page-2-7"></span><span id="page-2-6"></span><span id="page-2-5"></span><span id="page-2-4"></span><span id="page-2-3"></span><span id="page-2-2"></span><span id="page-2-1"></span><span id="page-2-0"></span>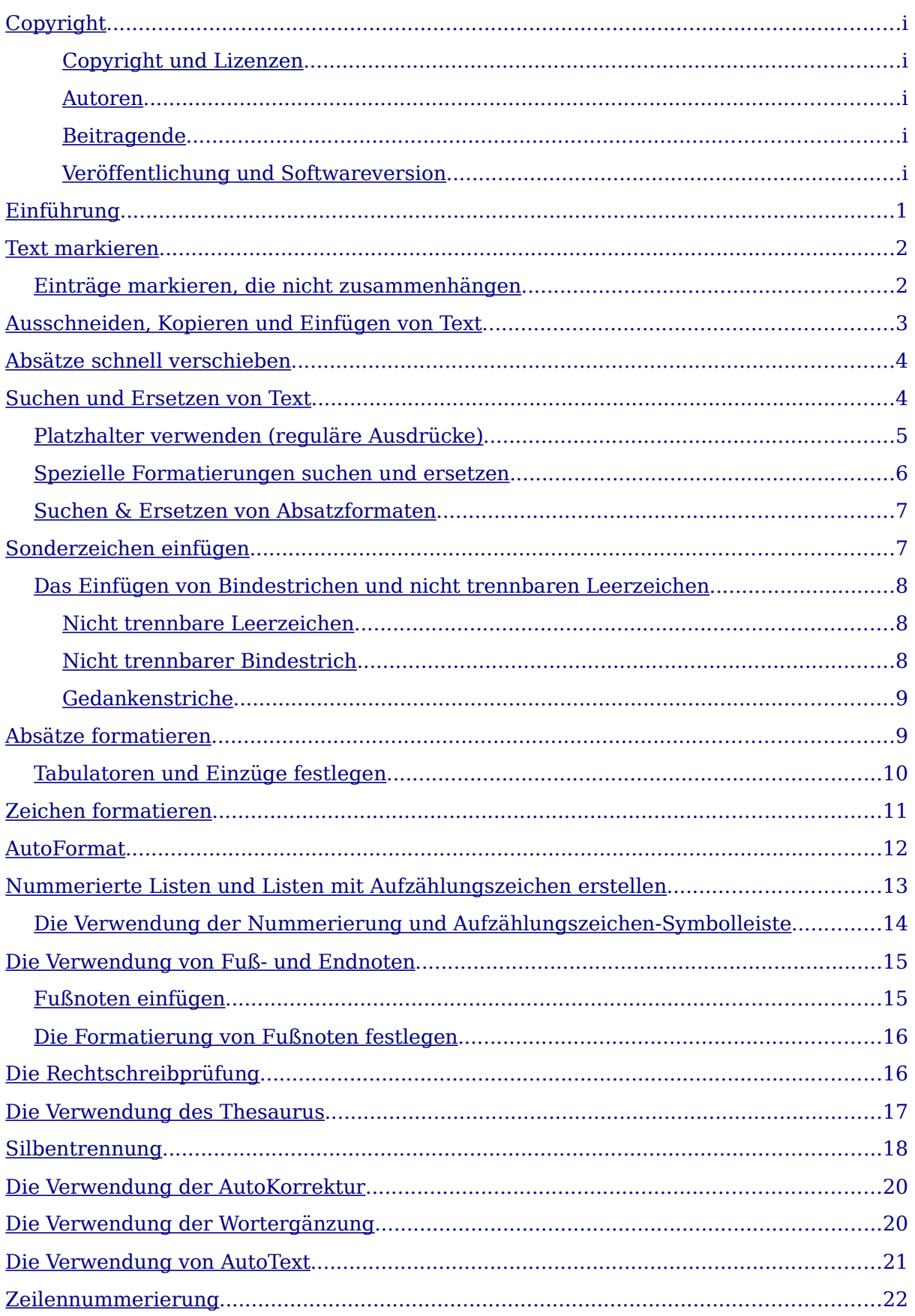

<span id="page-3-10"></span><span id="page-3-9"></span><span id="page-3-8"></span><span id="page-3-7"></span><span id="page-3-6"></span><span id="page-3-5"></span><span id="page-3-4"></span><span id="page-3-3"></span><span id="page-3-2"></span><span id="page-3-1"></span><span id="page-3-0"></span>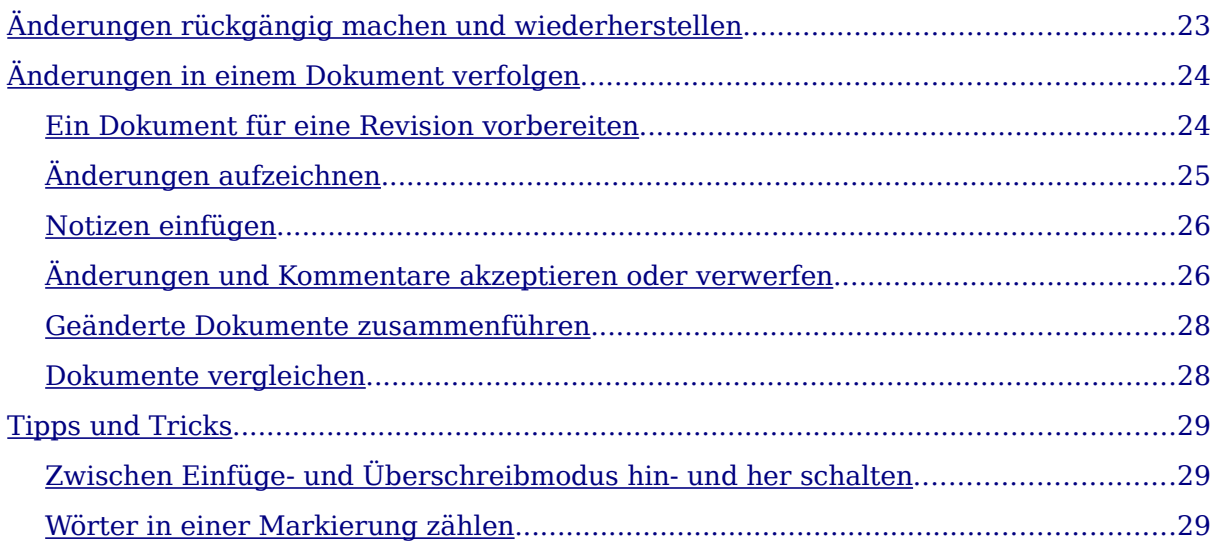

# **Einführung**

Dieses Kapitel beschreibt die Grundlagen der Textarbeit mit Writer, der Textverarbeitungskomponente von OpenOffice.org (OOo). Wir gehen davon aus, dass Sie den Umgang mit der Maus und der Tastatur beherrschen und das Kapitel 1 dieses Handbuchs, "Einführung in Writer", gelesen haben und deshalb über Menüs und Symbolleisten Bescheid wissen.

Wir empfehlen Ihnen außerdem, den in Kapitel 2, "Writer konfigurieren", gegebenen Ratschlägen zu folgen und die Anzeige der Formatierungshilfen, wie z.B. Absatzendemarken und anderer Optionen vorzunehmen.

Wenn Sie dieses Kapitel gelesen haben, sollten Sie wissen, wie Sie:

- Text markieren, ausschneiden, kopieren, einfügen und verschieben
- Text suchen und ersetzen
- Spezialzeichen einfügen
- Absätze und Zeichen formatieren
- Nummerierte und mit Aufzählungszeichen versehene Listen erstellen
- Die Rechtschreibung überprüfen, den Thesaurus verwenden und Silbentrennungsoptionen auswählen
- Die AutoKorrektur-, Wortergänzungs-, AutoText- und Zeilennummerierungsfunktionen verwenden
- Änderungen überprüfen und Änderungen zurücknehmen

### **Text markieren**

Bevor Sie irgendetwas mit Text machen können, müssen Sie ihn im Allgemeinen markieren. Das Markieren von Text in Writer geschieht wie in den meisten anderen Anwendungen. Zusätzlich zum Markieren von Textblöcken können Sie Einträge markieren, die nicht zusammenhängen.

### **Einträge markieren, die nicht zusammenhängen**

Um nicht zusammenhängende Einträge (siehe [Abbildung 1\)](#page-5-0) **mit der Maus** zu markieren :

- 1) Markieren Sie den ersten Teil des Textes.
- 2) Halten Sie die Strg-Taste gedrückt und verwenden Sie die Maus, um den nächsten Textteil auszuwählen.
- 3) Wiederholen Sie diesen Schritt so oft wie nötig.
- 4) Mit dem markierten Text können Sie nun arbeiten (kopieren , verschieben, löschen, Format ändern usw.).

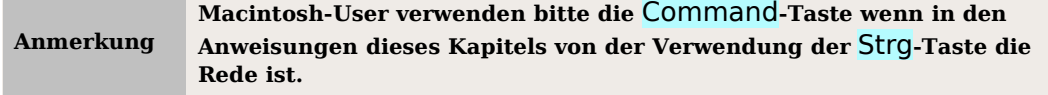

Nicht zusammenhängende Textteile **mit der Tastatur** markieren:

- 1) Markieren Sie den ersten Textteil (weitere Informationen zur Markierung mit der Tastatur finden Sie im Punkt "Tastaturbefehle für Textdokumente" in der Online-Hilfe.)
- 2) Drücken Sie Umschalt+F8. Dies wechselt in den "ERG"-Modus. Die Bezeichnung ERG wird in der Statuszeile angezeigt.
- 3) Verwenden Sie die Pfeiltasten, um zum Beginn des nächsten Textteils zu gelangen. Halten Sie die Umschalt-Taste gedrückt und markieren Sie den Text.
- 4) Wiederholen Sie diesen Schritt so oft wie nötig. Sie können nun mit dem markierten Text arbeiten.
- 5) Drücken Sie Esc, um diesen Modus zu beenden.

lon bin Blindtext. Von Geburt an. Es hat lange gedauert, bis ich begriffen habe, was es bedeutet, ein blinder Text zu sein: Man ergibt keinen Sinn. Man wirkt hier und da aus dem Zusammenhang gerissen. Oft wird man gar nicht erst gelesen. Aber bin ich deshalb ein schlechter Text?

Ich <mark>weiß, dass</mark> ich nie die Chance haben werde, im Stern zu erscheinen. Aber bin ich darum weniger wichtig? Ich bin blind! Aber ich bin gerne Text. Und sollten Sie mich jetzt tatsächlich zu Ende leser, dann habe ich etwas geschafft, was den meisten "normalen" Texten nicht gelingt.

<span id="page-5-0"></span>Abbildung 1: Nichtzusammenhängende Textteile markieren

## **Ausschneiden, Kopieren und Einfügen von Text**

Das Ausschneiden und Kopieren von Text in Writer ist ähnlich dem Ausschneiden und Kopieren in anderen Anwendungen. Nachdem Sie einen Text markiert haben, können Sie die Maus oder die Tastatur für diese Tätigkeiten verwenden.

Ausschneiden: Verwenden Sie **Bearbeiten > Ausschneiden** oder das Tastenkürzel Strg+X bzw. das **Ausschneiden**-Symbol in der Symbolleiste.

Kopieren: Verwenden Sie **Bearbeiten > Kopieren** oder das Tastenkürzel Strg+C bzw. das **Kopieren**-Symbol.

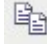

Einfügen: Verwenden Sie **Bearbeiten > Einfügen** oder das Tastenkürzel Strg+V bzw. das **Einfügen**-Symbol.

Wenn Sie einfach nur auf das Einfügen-Symbol klicken, behält der Text jede Formatierung (wie z.B. fett oder kursiv). Um den Text der umgebenden Formatierung anzupassen, klicken Sie auf das kleine Dreieck rechts vom Einfügen-Symbol und wählen Sie Unformatierter Text aus dem Menü (siehe [Abbildung 2\)](#page-6-0).

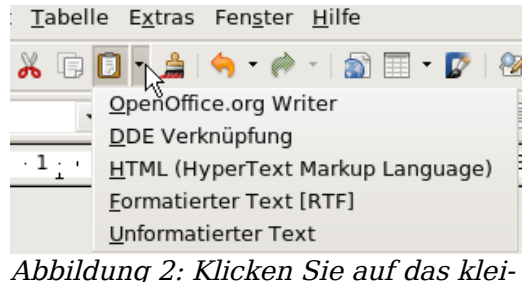

<span id="page-6-0"></span>ne Dreieck

# **Absätze schnell verschieben**

- 1) Stellen Sie den Cursor irgendwo in den Absatz.
- 2) Drücken Sie Strg+Alt.
- 3) Halten Sie die Strg+Alt -Tasten gedrückt und drücken Sie die Pfeil-nach-obenbzw. Pfeil-nach-unten-Taste.

Der Absatz wird vor den vorhergehenden Absatz oder hinter den nächsten Absatz in Ihrem Dokument verschoben. Um mehr als einen Absatz zur selben Zeit zu verschieben, markieren Sie mindestens jeweils einen Teil der beiden Absätze bevor Sie die Tastenkombination Strg+Alt+Pfeiltasten drücken.

Solaris-Verwender drücken bitte die Tastenkombination Control+AltGr+Pfeiltasten.

# **Suchen und Ersetzen von Text**

Um in langen Dokumenten nach bestimmten Wörtern zu suchen und sie eventuell zu ersetzen, hat Writer wie alle Textverarbeitungen eine Suchen-/Ersetzen-Funktion.

Zusätzlich zum Suchen und Ersetzen von Wörtern und Ausdrücken können Sie:

- Spezielle Formatierungen suchen und ersetzen
- Absatzformatvorlagen suchen und ersetzen
- Platzhalter und reguläre Ausdrücke verwenden, um die Suche zu verfeinern

Um die Dialogbox Suchen & Ersetzen [\(Abbildung 3\)](#page-7-0) anzuzeigen, verwenden Sie die Tastenkombination Strg+F oder gehen über **Bearbeiten > Suchen & Ersetzen**.

- 1) Geben Sie den Text, nach dem Sie suchen möchten, in das Suchen nach-Textfeld ein.
- 2) Um den Text durch einen anderen Text zu ersetzen, geben Sie den neuen Text in das Textfeld Ersetzen durch ein.
- 3) Sie können verschiedene Optionen wählen wie z.B. exakte Suche, nur ganze Wörter oder eine Suche nach ähnlichen Wörtern durchführen (weiter unten finden Sie noch andere Möglichkeiten).
- 4) Wenn Sie Ihre Suche definiert haben, klicken Sie auf Suchen. Um Text zu ersetzen klicken Sie stattdessen auf Ersetzen.

**Wenn Sie auf Suchen alle klicken, sucht Writer alle Vorkommen des Suchtextes im Dokument. Ähnlich verhält sich die Ersetzen alle-Schaltfläche.**

**TIPP**

**Achtung !**

**Verwenden Sie die Ersetzen alle-Schaltfläche mit Vorsicht, da ein Fehler mit dieser Schaltfläche im Regelfall zu einer äußersten aufwendigen manuellen Korrektur der ersetzten Wörter führt.**

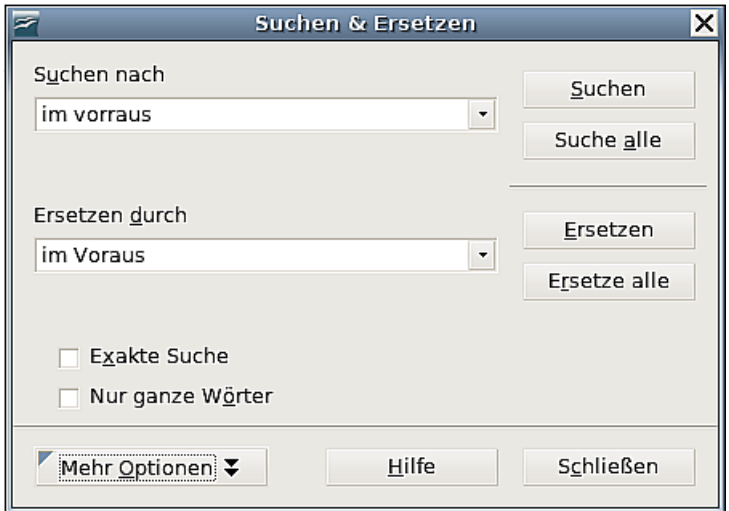

<span id="page-7-0"></span>Abbildung 3: Der Suchen & Ersetzen-Dialog

### **Platzhalter verwenden (reguläre Ausdrücke)**

Platzhalter (auch "reguläre Ausdrücke" genannt) sind Zeichenkombinationen, die OOo vorgeben, wie es danach suchen soll. Reguläre Ausdrücke sind ein sehr mächtiges Werkzeug, wenn auch nicht sehr intuitiv zu benutzen. Allerdings können Sie sich Zeit und Mühe durch die Kombination verschiedener Suchmöglichkeiten sparen.

Die nachstehende Tabelle zeigt Ihnen ein paar in OOo verwendete reguläre Ausdrücke.

**In der Online-Hilfe finden Sie noch mehr reguläre Ausdrücke und deren Verwendung.**

Um beim Suchen und Ersetzen Platzhalter und reguläre Ausdrücke zu verwenden:

- 1) Klicken Sie in der Dialogbox Suchen & Ersetzen auf "Mehr Optionen", um mehr Auswahlmöglichkeiten zu erhalten. In dieser erweiterten Dialogbox (Abbildung 4), markieren Sie die Checkbox "regulärer Ausdruck".
- 2) Geben Sie den Suchtext einschl. der Platzhalter in die Textbox "Suche nach" ein und den Ersetzungstext (falls vorhanden) in die Textbox "Ersetzen durch". Nicht alle regulären Ausdrücke funktionieren wie Ersetzungszeichen; der Zeilenumbruch (\n) ist einer derjenigen, die funktionieren.
- 3) Klicken Sie auf "Suchen", "Suchen alle", "Ersetzen" oder "Ersetzen alle" (siehe Warnung weiter oben).

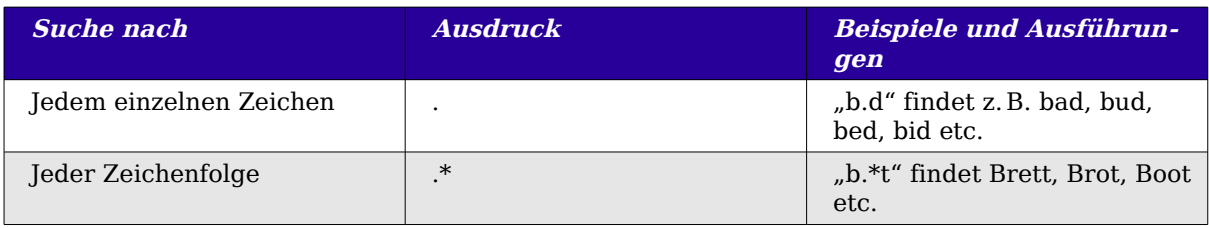

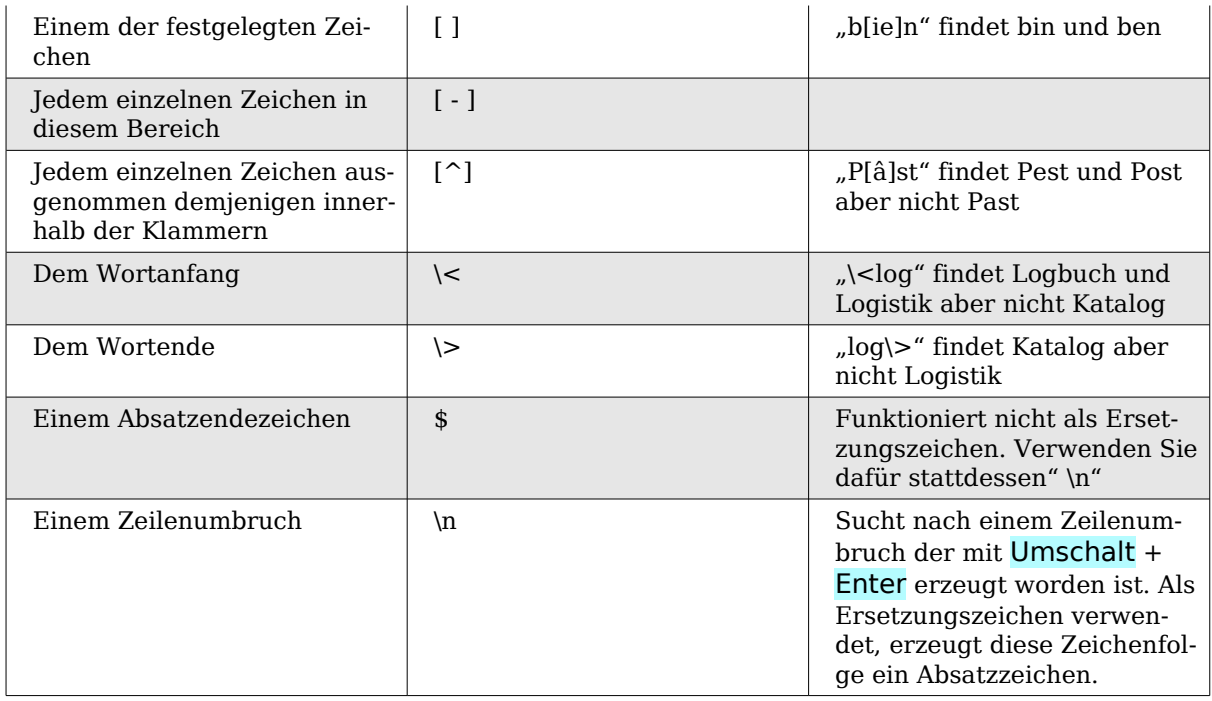

### **Spezielle Formatierungen suchen und ersetzen**

Eine sehr mächtige Verwendungsmöglichkeit der Suchen & Ersetzen-Funktion ist die "Format"-Option, wenn Sie z.B. unterstrichene Wörter durch kursiv formatierte Wörter ersetzen möchten.

In der Dialogbox "Suchen & Ersetzen" (mit "Mehr Optionen"-Anzeige wie in [Abbil](#page-9-0)dung  $4$ ):

- 1) Um nach Text mit einer speziellen Formatierung zu suchen, geben Sie den Text in die Textbox "Suchen nach" ein. Wenn Sie nur nach der Formatierung selbst suchen, löschen Sie eventuell vorhandene Einträge in der Textbox "Suche nach".
- 2) Klicken Sie auf die Schaltfläche "Format", um die Dialogbox "Textattribute (Suche)" aufzurufen. Die Registerkarten in dieser Dialogbox gleichen denen der Absatzformat- und Absatzformatvorlagen-Dialogboxen. Wählen Sie die Formatierungen, nach denen Sie suchen wollen und klicken dann auf "OK". Die Namen der markierten Formate erscheinen unter der Textbox "Suche nach".
- 3) Um Text zu ersetzen, geben Sie diesen in die Ersetzen durch-Textbox ein. Um nach Text mit einer speziellen Formatierung zu suchen (z. B. "hallo" in fett) beschreiben Sie die Formatierung, stellen den Text in die Suche nach-Textbox und lassen die Textbox Ersetzen durch leer. Um eine spezielle Zeichenformatierung zu entfernen, klicken Sie auf **Format**, wählen die Registerkarte Schrift und wählen das gegenteilige Format (für unser Beispiel "nicht fett). Die Kein Format-Schaltfläche in der Suchen & Ersetzen-Dialogbox entfernt alle vorher markierten Formate.
- 4) Klicken Sie auf Suchen, Suchen Alle, Ersetzen oder Ersetzen Alle.

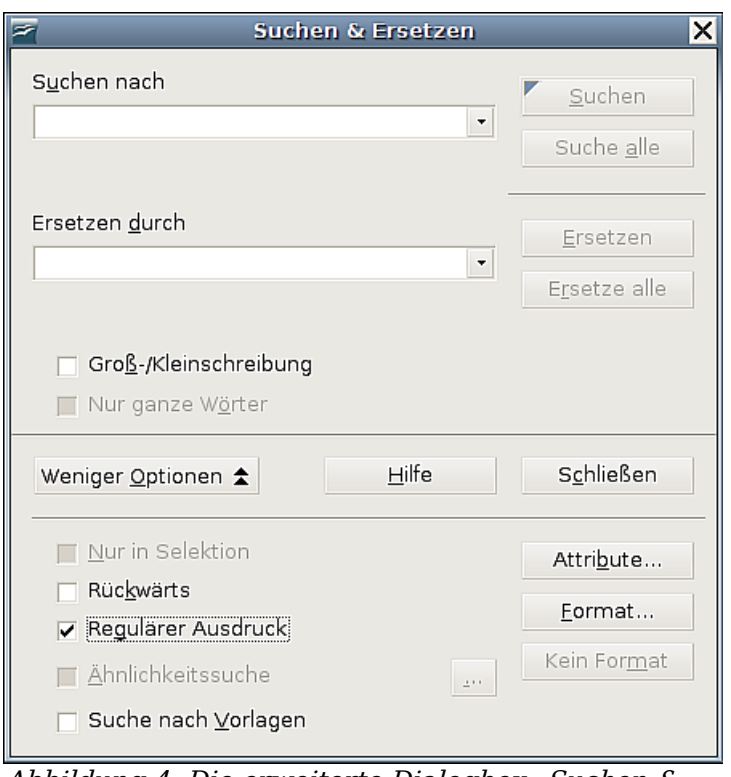

<span id="page-9-0"></span>Abbildung 4: Die erweiterte Dialogbox "Suchen & Ersetzen"

**TIPP**

**Wenn Sie nicht nach Text suchen möchten, der dieselben Formatat**tribute hat, klicken Sie auf die Schaltfläche "Kein Format", um alle **Attribute nach Abschluss Ihrer Suche zu entfernen. Wenn Sie dies vergessen, werden Sie sich wundern warum Ihre nächste Suche fehlschlägt, obwohl Sie wissen, dass sich die Worte im Dokument befinden.**

### **Suchen & Ersetzen von Absatzformaten**

Wenn Sie Material aus verschiedenen Quellen zusammenführen, werden Sie vielleicht bemerken, dass sich plötzlich eine Menge unerwünschter Absatzformate in Ihrem Dokument befinden. Um das (ungewünschte) Format von Absätzen schnell in ein anderes (gewünschtes) Format zu ändern:

- 1) Markieren Sie in der erweiterten Dialogbox "Suchen & Ersetzen" [\(Abbildung 4](#page-9-0) markieren nach Vorlage suchen (wenn Sie Attribute festgelegt haben, wird dieses Kontrollkästchen mit einschl. Vorlagen beschriftet). Die Textboxen Suche nach bzw. Ersetzen durch enthalten nun eine Liste mit Vorlagen.
- 2) Markieren Sie die Vorlagen, die Sie suchen und ersetzen wollen.
- 3) Klicken Sie auf Suchen, Suchen Alle, Ersetzen oder Ersetzen Alle.

# **Sonderzeichen einfügen**

Sonderzeichen finden sich nicht auf einer normalen deutschen Tastatur. Dazu gehören z.B. © ¾ æ ç ñ ö ø ¢. Um ein Sonderzeichen einzufügen:

- 1) Stellen Sie den Cursor in Ihrem Dokument an die Stelle, an der das Sonderzeichen eingefügt werden soll.
- 2) Klicken Sie auf **Einfügen > Sonderzeichen,** um die Dialogbox Sonderzeichen zu öffnen [\(Abbildung 5\)](#page-10-0).
- 3) Markieren Sie das Zeichen, das Sie einfügen möchten, klicken Sie dann auf OK. Die markierten Zeichen werden links unten hinter "Zeichen:" und noch einmal vergrößert zusammen mit seinem Nummern-Code auf der rechten Seite angezeigt.

```
Verschiedene Schriftarten enthalten auch verschiedene Sonderzei-
TIPP
                       chen. Wenn Sie ein bestimmtes Sonderzeichen nicht finden, versu-
                       chen Sie die Schriftauswahl zu ändern.
                                                        Sonderzeichen
                    DejaVu Sans
    Schrift
                                              \vert \cdotBereich
                                                                         Latein-1
                                                                                                     \vert \cdotОK
                                                                                                                 Abbrechen
                                                                                                  \overline{\circ}\overline{\phantom{a}}\mathsf{f}\delta^{\circ}\bar{a}^\circledR\ddot{1}đ.
                         \overline{u}¥
                                     þ
                                                                   \ll\overline{\phantom{0}}\overline{2}\overline{3},
                                     1
                                                       \mathbf{1}\circ\frac{1}{4}⅓
                                                                                                  À
       \pm\mu\overline{a}\frac{3}{4}ż.
                                                                   \rightarrowHilfeÅ
                                    Æ
                                                 È
                                                       É
                                                             Ê
                                                                   Ë
                                                                                                  Đ
       Á
            Â
                  Ã
                         Ä
                                           C
                                                                          Ì
                                                                                ĺ
                                                                                      î
                                                                                            ï
                         \overline{\hat{O}}Ñ
                  Ó
                               Õ
                                     Ö
                                                                   Û
                                                                         Ü
                                                                                Ý
                                                                                            R
                                                                                                                  Löschen
            Ò
                                           \timesØ
                                                       Ù
                                                             Ú
                                                                                      Þ
                                                                                                  à
                               å
                                                              ê
                                                                          ì
                                                                                Í
                                                                                      î
       á
             â
                   ã
                         ä
                                     æ
                                                 è
                                                       é
                                                                    ë
                                                                                            ï
                                                                                                  ð
                                           Ç
                  ó
                         ô
                               Õ
                                                             ú
                                                                   û
                                                                         ü
       ñ
            ò
                                     Ö
                                           \divØ
                                                       ù
                                                                                ý
                                                                                      b
                                                                                            Ÿ
                                                                                                  Ā
                                                                                                                    æ
```
Ē Zeichen: a1/4 æ

Ă ă A

ā

đ

Abbildung 5: Die Dialogbox "Sonderzeichen", über die Sie selbige einfügen können

ċ

Ĕ ě

Ĉ

ę

ĉ

Ę

ć

ė

Ć

ą

Ĕ ĕ Ė

<span id="page-10-0"></span>ē

**Anmerkung**

Links unten bei "Zeichen:" werden die in dieser Sitzung von Ihnen **benutzten Zeichen gezeigt. Um sie zu entfernen, klicken Sie auf die** Schaltfläche "Löschen".

Č

Ĝ

č Ď ď Ð

ĝ Ğ Ġ

U+00E6 (230)

ğ

ċ

### **Das Einfügen von geschützten Leerzeichen und Bindestrichen und von Gedankenstrichen**

#### **Geschützte Leerzeichen**

Um zwei Worte vor einer Trennung am Zeilenende zu schützen, drücken Sie Strg +Leertaste nach dem ersten Wort.

#### **Geschützte Bindestriche**

Sie können einen geschützten Bindestrich in Fällen verwenden, in denen Sie nicht möchten, dass der Bindestrich allein am Ende einer Zeile erscheint. Beispiele hierfür sind etwa Angaben wie "A-Z", der "i-Punkt", "O-Ton" oder die Bindestriche in Telefonnummern "123-4567". Um einen geschützten Bindestrich einzufügen, drücken Sie Umschalt+Strg+ $,-$ ".

#### **Gedankenstriche**

Um Gedankenstriche zu ersetzen, benutzen Sie die Option "Gedankenstriche ersetzen" im Menü **Extras – Autokorrektur** auf dem Register **Optionen**. Diese Option

ersetzt einen oder zwei Bindestriche durch einen langen Gedankenstrich (Halbgeviertstrich oder Geviertstrich) (siehe folgende Tabelle).

In der folgenden Tabelle stehen A und B stellvertretend für beliebigen Text. Die Ersetzung findet erst statt, nachdem hinter "B" ein Leerzeichen oder Tab erfolgt.

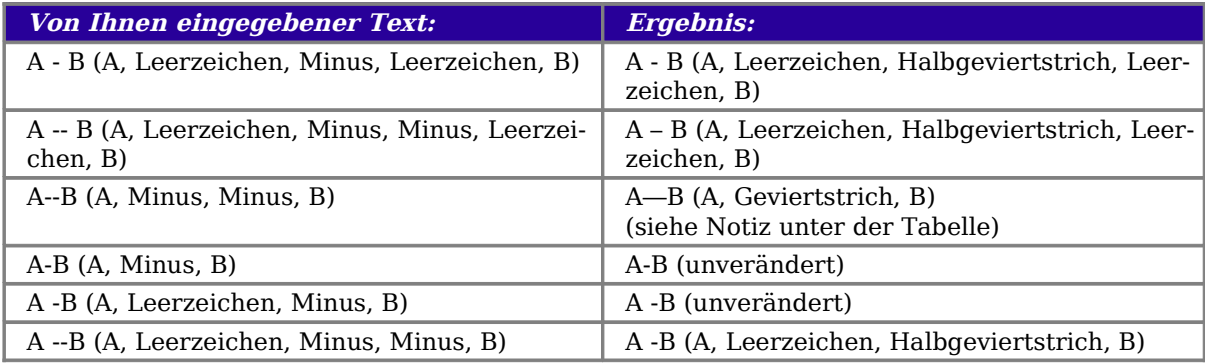

# **Absätze formatieren**

Sie können Absätzen jede Menge Formate über die Schaltflächen der "Format"-Symbolleiste zuweisen. [Abbildung 6](#page-11-0) zeigt Ihnen diese Symbolleiste.

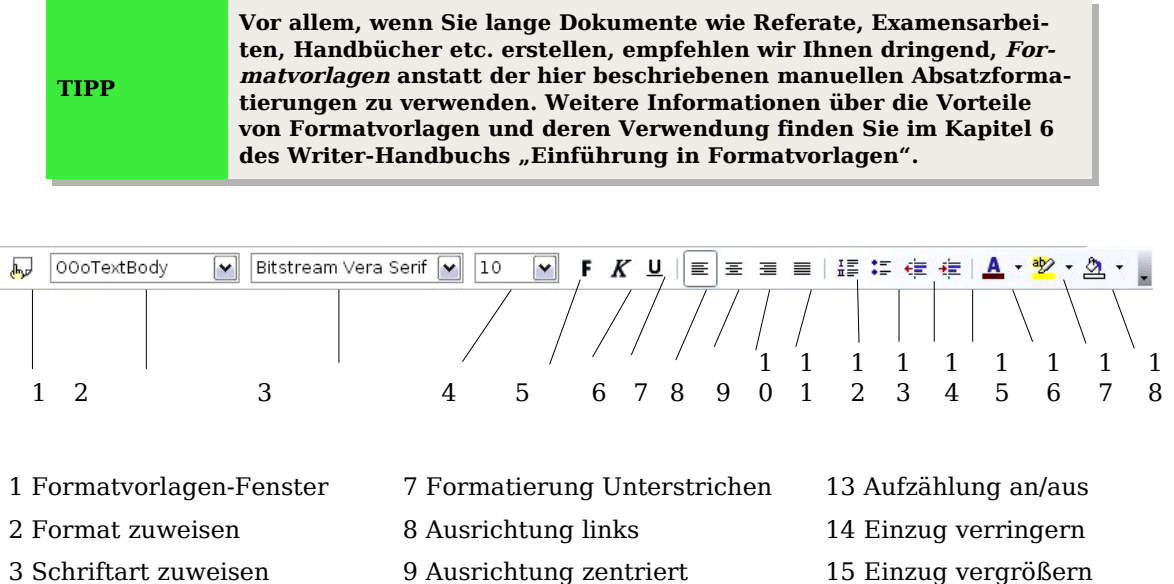

- 4 Schriftgröße zuweisen 10 Ausrichtung rechts 16 Schriftfarbe 5 Formatierung Fett 11 Blocksatz 17 Texthintergrundfarbe
- -
	-
- 6 Formatierung Kursiv 12 Nummerierung an/aus 18 Hintergrundfarbe

Abbildung 6: Die Format-Symbolleiste, Schaltflächen für direkte Absatzformatierungen

<span id="page-11-0"></span>Dieser Text ist links ausgerichtet Dieser Text ist zentriert ausgerichtet Dieser Text ist rechts ausgerichtet Dieser Text ist im Blocksatz geschrieben, das heißt, es werden zwischen einzelnen Worten Leerräume eingefügt, um den Text genau vom linken Rand zum rechten laufen zu lassen. Dies ist noch einmal ein längerer Text, aber nicht im Blocksatz, daher werden auch keine Leerräume zwischen den Wörtern eingefügt. Diese Texte zeigen ohne Silbentrennung auf der rechten Seite oft einen nicht so schönen so genannten Flatterrand. Abbildung 7: Verschiedene Textausrichtungs-Optionen

### **Tabulatoren und Einzüge festlegen**

Das horizontale Lineal zeigt beide Tabulatoren an, sowohl die Standard-Tabulatoren als auch die sonstigen von Ihnen definierten Tabulatoren. Falls Sie die Maßeinheit und den Abstand der Standard-Tabulatoren verändern möchten, gehen Sie zu **Extras > Optionen > OpenOffice.org Writer > Allgemein**.

Sie können die Maßeinheit auch über einen Rechtsklick auf das Lineal ändern. Im Kontextmenü wählen Sie dann eine neue Maßeinheit für das Lineal.

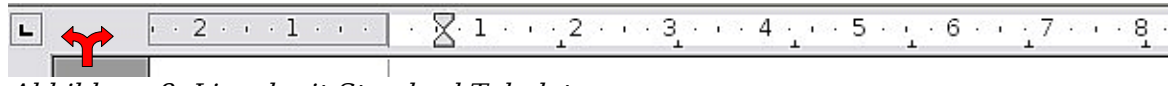

Abbildung 8: Lineal mit Standard-Tabulatoren

<span id="page-12-1"></span>Klicken Sie doppelt auf eine freie Fläche des Lineals (siehe roter Doppelpfeil in [Abbil](#page-12-1)[dung 8\)](#page-12-1), um die Registerkarte *Einzüge und Abstände* der Dialogbox *Absatz* zu öffnen. Hier können Sie Einzüge, Abstände zwischen Absätzen und den Zeilenabstand einstellen.

Klicken Sie doppelt in das Lineal selbst, um die Registerkarte Tabulator der Dialogbox Absatz zu öffnen. Hier nehmen Sie die Feineinstellung der Tabulatoren vor.

# **Zeichen formatieren**

Viele Formate können Sie auch einzelnen Zeichen oder Wörtern zuweisen, indem Sie die Schaltflächen der Format-Symbolleiste verwenden. [Abbildung 9](#page-12-0) zeigt die Format-Symbolleiste, deren Darstellung hier angepasst worden ist, um nur die Schaltflächen für die Zeichenformatierung anzuzeigen.

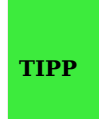

**Um eine manuelle Formatierung zu entfernen, markieren Sie den Text und klicken auf Format > Standardformatierung oder klicken mit der rechten Maustaste und wählen im Kontextmenü Standardformatierung. Alternativ können Sie auch die Tastenkombination** Strg **+**Umschalt-**+**Leertaste **benutzen.**

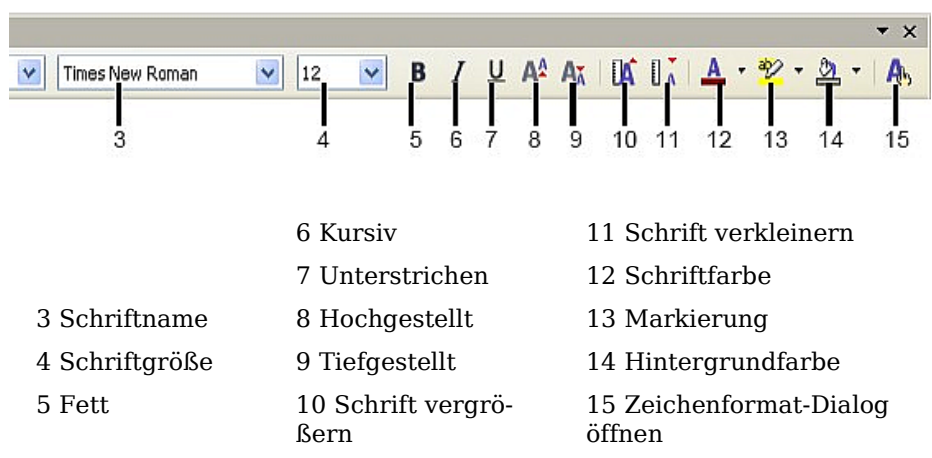

<span id="page-12-0"></span>Abbildung 9: Format-Symbolleisten mit Schaltflächen für die Zeichenformatierung

# **AutoFormat**

Writer kann so eingestellt werden, dass Teile eines Dokuments entsprechend der Vorgaben auf der Registerkarte Optionen der Dialogbox AutoKorrektur automatisch formatiert werden. Gehen sie dazu zu **Extras > AutoKorrektur > Optionen** (siehe [Abbildung 10\)](#page-13-0).

Die Online-Hilfe beschreibt jede dieser Wahlmöglichkeiten und wie Sie die Autoformatierung aktivieren können. Einige für gewöhnlich unerwünschte oder unerwartete Formatierungsänderungen sind folgende:

- Horizontale Linien. Wenn Sie drei oder mehrere Gedankenstriche, Unterstriche oder Ist-Gleich-Zeichen tippen und anschließend Enter drücken, wird der Absatz auf der ganzen Seitenbreite durch eine horizontale Linie ersetzt. Die Linie "unterstreicht" sozusagen den vorhergehenden Absatz.
- Listen mit Aufzählungszeichen oder Nummern. Eine Liste mit Aufzählungszeichen wird erstellt, wenn Sie einen Gedankenstrich, einen Stern (\*) oder ein Pluszeichen gefolgt von einem Leerzeichen am Anfang eines Absatzes eingeben. Eine nummerierte Liste wird erzeugt, wenn Sie eine Ziffer gefolgt von einem Punkt, gefolgt von einem Leerzeichen oder Tabstopp am Anfang des Absatzes eingeben. Eine automatische Nummerierung wird nur Absätzen zugewiesen, die mit der Vorlage Standard, Textkörper oder Textkörpereinzug formatiert worden sind.

#### **Achtung !**

**Wenn Sie unerwartete Formatierungsänderungen in Ihrem Dokument bemerken, ist dies wahrscheinlich die häufigste Ursache dafür.**

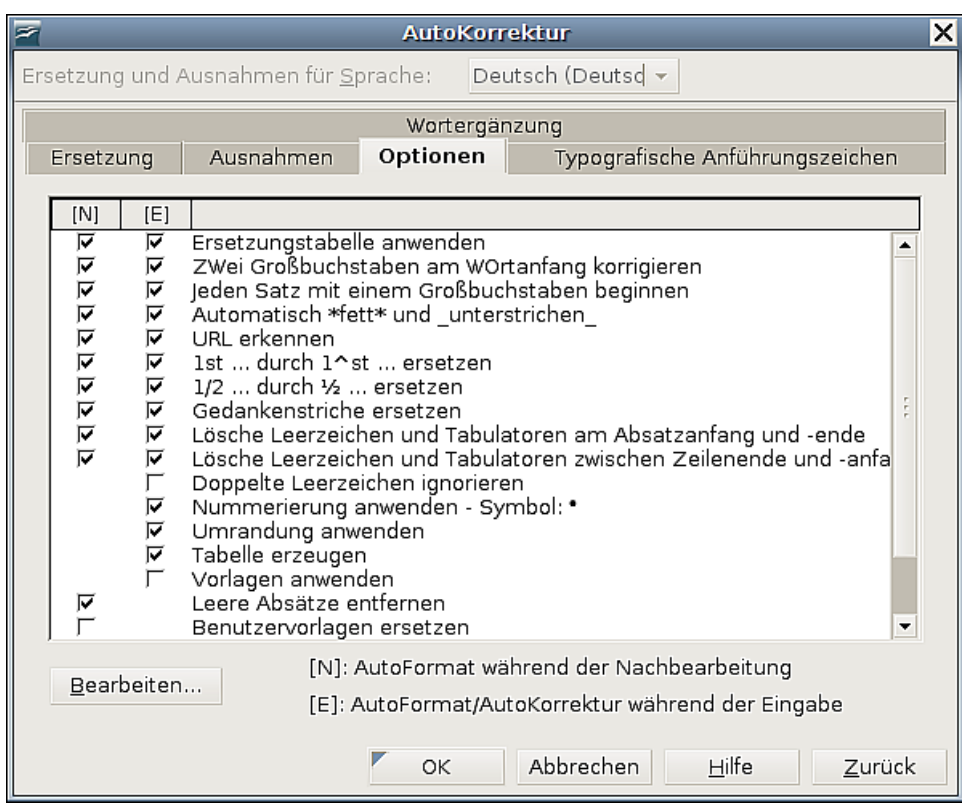

<span id="page-13-0"></span>Abbildung 10: Die AutoKorrektur-Wahlmöglichkeiten

Um die Autoformatierung an- oder auszuschalten bzw. für das aktuelle Dokument durchzuführen, verwenden Sie **Format > AutoFormat** und markieren oder demarkieren folgende Einträge im Untermenü (siehe ):

- "Während der Eingabe" wird wird Dokument automatisch formatiert, während Sie Text eingeben.
- Mit "Anwenden" formatieren Sie das aktuelle Dokument mit den Vorgaben, die Sie unter **Extras > Autokorrektur** im Register Optionen für die Nachbearbeitung eingestellt haben.
- "Anwenden und Änderungen bearbeiten" tut das Gleiche und öffnet dann eine Dialogbox, in der Sie die Änderungen akzeptieren oder ablehnen können.

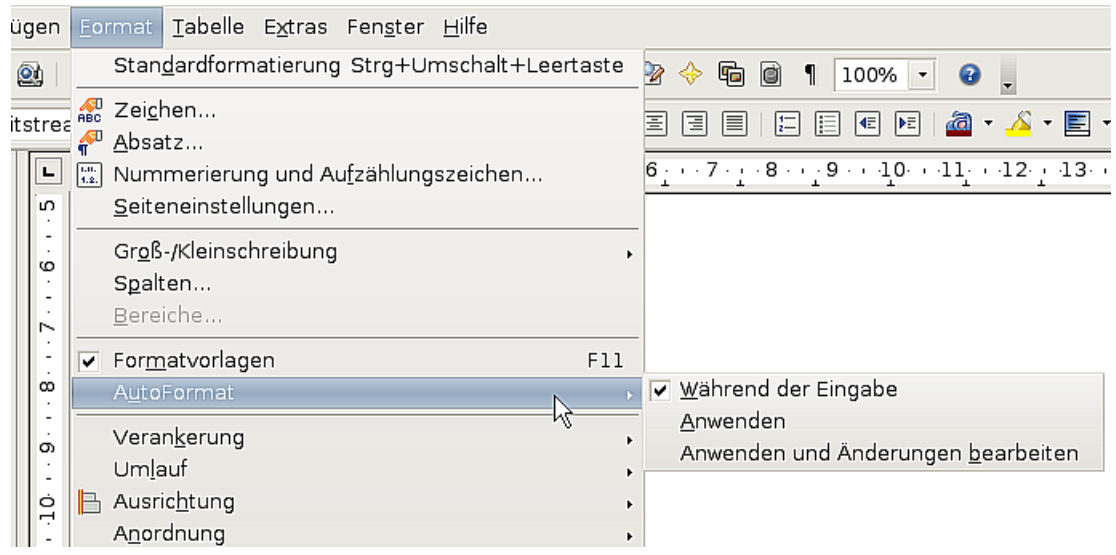

Abbildung 11: Autoformatierungsoptionen

## **Nummerierte Listen und Listen mit Aufzählungszeichen erstellen**

Es gibt mehrere Möglichkeiten, nummerierte oder mit Aufzählungszeichen versehene Listen zu erstellen:

- Verwenden Sie automatische Formatierung, wie vorstehend beschrieben.
- Verwenden Sie Listenformatvorlagen wie in Kapitel 7 des Writer-Handbuchs, "Mit Formatvorlagen arbeiten" beschrieben.
- Verwenden Sie das Nummerierungs- und Aufzählungszeichen-Symbol der Format-Symbolleiste (siehe [Abbildung 12\)](#page-15-0). Diese Methode wird hier beschrieben.

Um eine nummerierte oder mit Aufzählungszeichen versehene Liste herzustellen, markieren Sie die Absätze, die zur Liste gehören sollen, und klicken dann auf das entsprechende Symbol in der Symbolleiste. Sie können genauso gut den ersten Absatz als Listenpunkt formatieren und danach jedesmal, wenn Sie einen neuen Listenpunkt erstellen wollen, auf Enter drücken. Damit wird automatisch ein neuer Listenpunkt angelegt.

#### **Anmerkung Ob Sie zuerst die Informationen eingeben und dann die Nummerierung/Aufzählungszeichen zuweisen oder umgekehrt, ist eine Sache der persönlichen Vorliebe. Für die Formatierung hat das keine Konsequenzen.**

### **Die Verwendung der Symbolleiste "Nummerierung und Aufzählungszeichen"**

Sie können eine verschachtelte Liste erstellen (in der einer oder mehrere Listeneinträge Unterlisten besitzen, wie in einer Gliederung), indem Sie die Schaltflächen auf der Symbolleiste "Nummerierung und Aufzählungszeichen" [\(Abbildung 12\)](#page-15-0) verwenden. Sie können dort Einträge in der Liste nach oben oder unten schieben, die Einrückungsebene vertiefen oder erhöhen und auch das Aussehen der Aufzählungszeichen ändern.

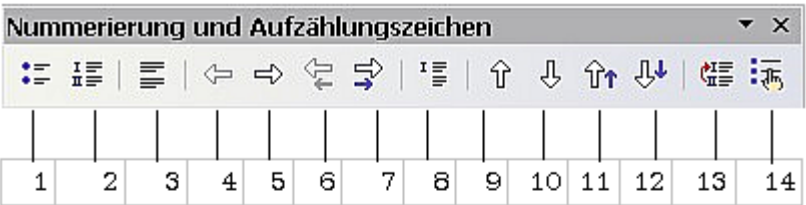

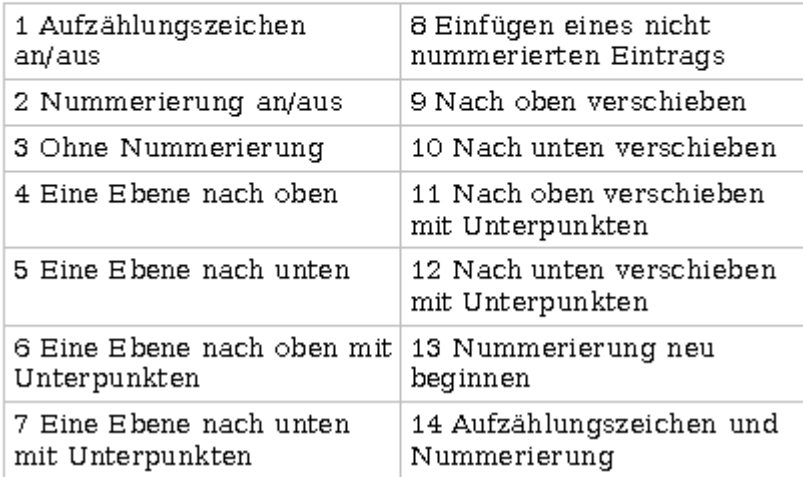

<span id="page-15-0"></span>Abbildung 12: Nummerierung- und Aufzählungszeichen-Symbolleiste

#### **TIPP**

**Es ist möglich, einen Listeneintrag mit all seinen Unterpunkten nach oben oder unten zu verschieben. Hierzu klicken Sie auf die Schaltfläche Nach oben (unten) verschieben mit Unterpunkten.**

# **Die Verwendung von Fuß- und Endnoten**

Fußnoten erscheinen am Ende der Seite, auf der sie referenziert wurden. Endnoten werden am Ende des Dokuments (oder am Ende von Bereichen, siehe Kapitel 4 dieses Handbuchs, "Seiten formatieren") gesammelt und aufgeführt.

Um mit Fuß- und Endnoten effektiv arbeiten zu können, müssen Sie:

- Fußnoten einfügen.
- Das Format der Fußnoten festlegen.
- Definieren, wo Fußnoten auf der Seite erscheinen (siehe Kapitel 4 dieses Handbuchs, "Seiten formatieren").

### **Fußnoten einfügen**

Um eine Fußnote einzufügen, stellen Sie den Cursor an die Stelle, an der die Fußnotenmarkierung angezeigt werden soll. Klicken Sie dann auf **Einfügen > Fußnote** oder klicken auf die Schaltfläche Fuß(End-)note direkt einfügen in der Symbolleiste Einfügen (siehe [Abbildung 13\)](#page-16-1).

<span id="page-16-1"></span>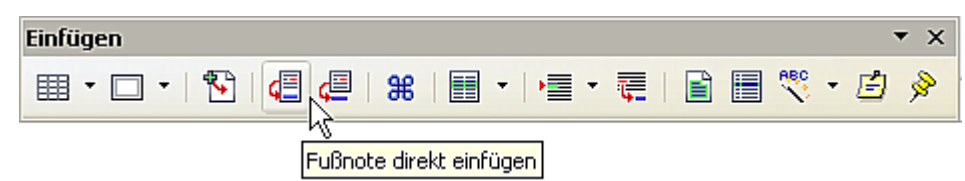

Abbildung 13: Fuß- oder Endnoten einfügen mithilfe der Symbolleiste "Einfügen".

Eine Fußnotenmarkierung wird in den Text eingefügt und der Cursor wird in den Fußnotenbereich am Seitenende gestellt (oder in den Endnotenbereich am Ende des Dokuments). Geben Sie den Inhalt der Fußnote ein.

Wenn Sie **Einfügen > Fußnote** verwenden, wird die Dialogbox Fußnote einfügen geöffnet [\(Abbildung 14\)](#page-16-0). Hier können Sie wählen ,ob Sie die automatische Nummerierungsreihenfolge gemäß der Fußnoteneinstellungen oder den Eintrag als Fußoder Endnote formatieren möchten.

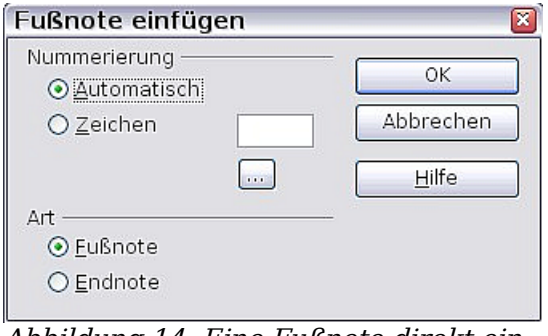

<span id="page-16-0"></span>Abbildung 14: Eine Fußnote direkt einfügen

Wenn Sie die Fuß- oder Endnoten-Schaltfläche verwenden, erhält die Fußnote automatisch die Attribute, die vorher in der Dialogbox zur Fußnoteneinstellung festgelegt worden sind [\(Abbildung 15\)](#page-17-0).

Eine bereits existierende Fußnote können Sie genauso wie jeden anderen Text bearbeiten.

Um eine Fußnote zu löschen, löschen Sie die Fußnotenmarkierung. Die Inhalte einer Fußnote werden automatisch gelöscht und die Nummerierung der anderen Fußnoten angepasst.

### **Die Formatierung von Fußnoten festlegen**

Klicken Sie hierfür auf **Extras > Fußnoten**. In der Dialogbox Fußnoteneinstellung [\(Abbildung 15\)](#page-17-0) treffen Sie die gewünschten Einstellungen. Die Registerkarte Endnoten verfügt über ähnliche Einstellungsmöglichkeiten.

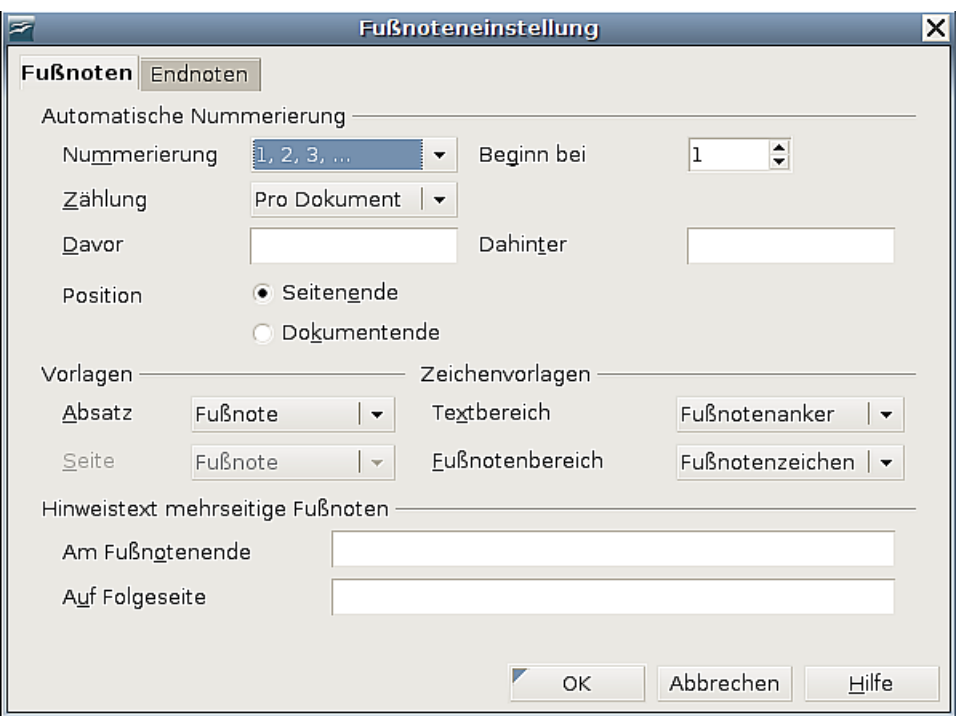

<span id="page-17-0"></span>Abbildung 15: Das Fußnotenformat festlegen

# **Die Rechtschreibprüfung**

Writer bietet eine Rechtschreibprüfung, die Sie auf zwei Arten verwenden können:

1) Die automatische Rechtschreibprüfung prüft jedes Wort bei der Eingabe und kennzeichnet falsch geschriebene Wörter mit einer roten Wellenlinie. Wenn das Wort korrigiert worden ist, verschwindet die rote Wellenlinie wieder.

Schalten Sie diese Funktion mit folgender Schaltfläche ein oder aus:

2) Um eine gesonderte Rechtschreibprüfung im Dokument (oder einem markierten Stück Text) durchzuführen, klicken Sie auf die Schaltfläche Rechtschreibprüfung.

Dadurch wird das Dokument oder die Markierung überprüft und die Dialogbox Rechtschreibprüfung geöffnet [\(Abbildung 16\)](#page-18-0), wenn ein falsch geschriebenes Wort gefunden worden ist.

Hier einige weitere Funktionen der Rechtschreibprüfung:

- Sie können die Sprache des Wörterbuchs in der Dialogbox Rechtschreibprüfung ändern (z.B. Spanisch, Französisch oder Deutsch).
- Sie können dem Wörterbuch Wörter hinzufügen. Klicken Sie in der Dialogbox Rechtschreibprüfung auf Hinzufügen und bestimmen Sie das Wörterbuch, in das eingetragen werden soll.
- Die Dialogbox Optionen bietet verschiedene Möglichkeiten, z.B. ob groß geschriebene Wörter und Wörter mit Ziffern geprüft werden sollen. Dort wird Ihnen die Möglichkeit geboten, benutzerdefinierte Wörterbücher zu verwalten, also z.B. Wörterbücher hinzuzufügen oder zu löschen und das Hinzufügen bzw. Löschen von Wörtern in Wörterbüchern.
- Auf der Registerkarte Schrift der Dialogbox Absatzformat können Sie festlegen, dass Absätze in einer anderen Sprache auf Rechtschreibung geprüft wer-

**RBC** 

den (anders als der Rest des Dokuments). Siehe hierzu Kapitel 7 des Writer-Handbuchs, "Mit Vorlagen arbeiten".

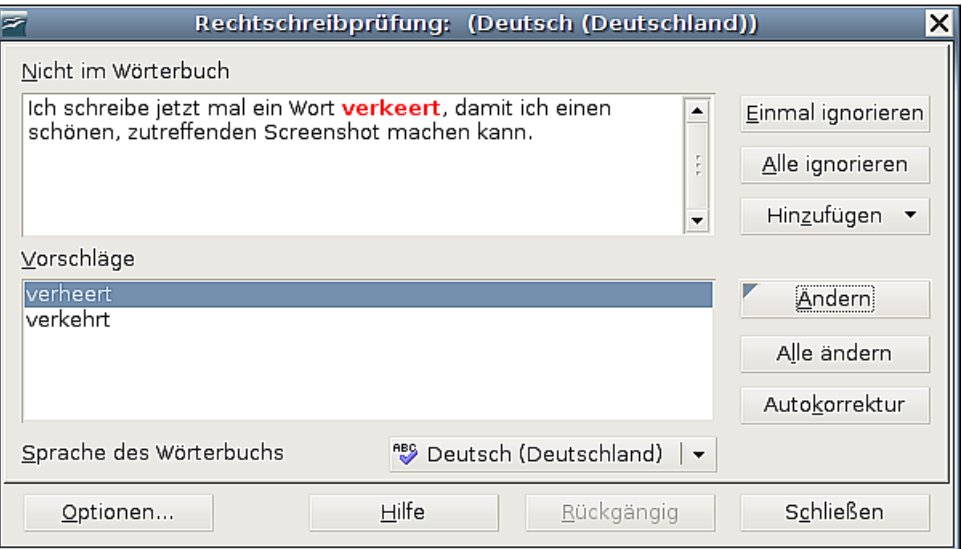

<span id="page-18-0"></span>Abbildung 16: Ein Wort aus dem Wörterbuch auswählen

# **Die Verwendung des Thesaurus**

Der Thesaurus bietet Ihnen alternative Wörter und Ausdrücke an. Markieren Sie das Wort, für das Sie Alternativen angeboten bekommen möchten, und wählen Sie dann **Extras > Sprache > Thesaurus** oder drücken Strg+F7.

Klicken Sie auf "Bedeutung", um alternative Wörter und Ausdrücke für diese Bedeutung anzuzeigen. Für das Wort "Haus" bietet Ihnen der Thesaurus verschiedene Bedeutungen an, darunter z.B. "Bau" und "Familie". Wenn Sie nun z.B. auf "Bau" klicken werden Ihnen u.a. folgende Alternativen angeboten: "Bau", "Behausung", "Bude", "Eigenheim" (siehe [Abbildung 17\)](#page-18-1).

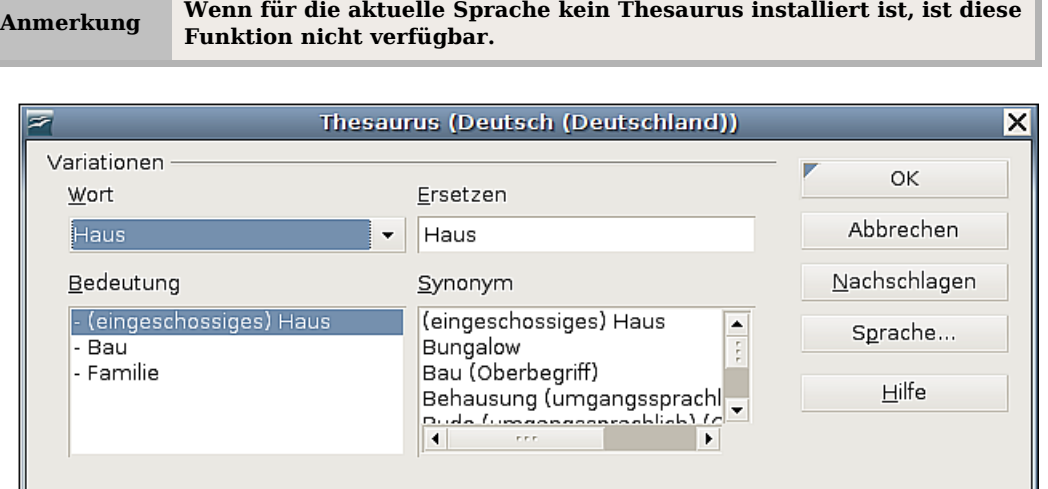

<span id="page-18-1"></span>Abbildung 17: Der Thesaurus bietet Ihnen sinnverwandte Wörter an.

# **Silbentrennung**

Um die automatische Silbentrennung an- bzw. auszuschalten:

1) Drücken Sie F11 um das Formatvorlagen-Fenster zu öffnen [\(Abbildung 18\)](#page-19-1).

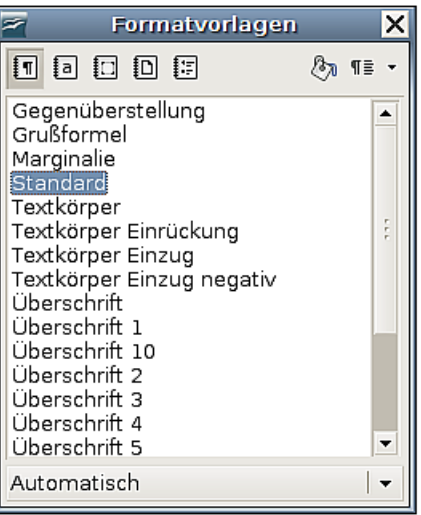

Abbildung 18: Eine Formatvorlage ändern

- 2) Klicken Sie in diesem Fenster mit der rechten Maustaste auf die Vorlage "Standard" und wählen Sie im Kontextmenü Ändern.
- 3) In der Dialogbox Absatzvorlage gehen Sie zur Registerkarte Textfluss [\(Abbil](#page-19-0)[dung 19\)](#page-19-0).

<span id="page-19-1"></span>

| Absatzvorlage: Standard                                                                                                    |                          |             |                  |             |  |  |  |  |
|----------------------------------------------------------------------------------------------------|--------------------------|-------------|------------------|-------------|--|--|--|--|
| Schrifteffekte                                                                                                    | Position<br>Nummerierung | Tabulatoren |                  | Hintergrund |  |  |  |  |
|                                                                                                    | Umrandung                |             |                  |             |  |  |  |  |
| Verwalten<br>Einzüge und Abstände                                                                                                    |                          | Ausrichtung | <b>Textfluss</b> | Schrift     |  |  |  |  |
| Silbentrennung<br>Automatisch<br>⊽<br>÷<br>Zeichen am Zeilenende<br>2<br>¢<br>Zeichen am Zeilenanfang<br>2<br>¢<br>Maximal aufeinander folgende Trennstellen<br>10 |                          |             |                  |             |  |  |  |  |

<span id="page-19-0"></span>Abbildung 19: Die automatische Silbentrennung einstellen

4) Unter Silbentrennung aktivieren oder deaktivieren Sie die Checkbox Automatisch und klicken auf OK.

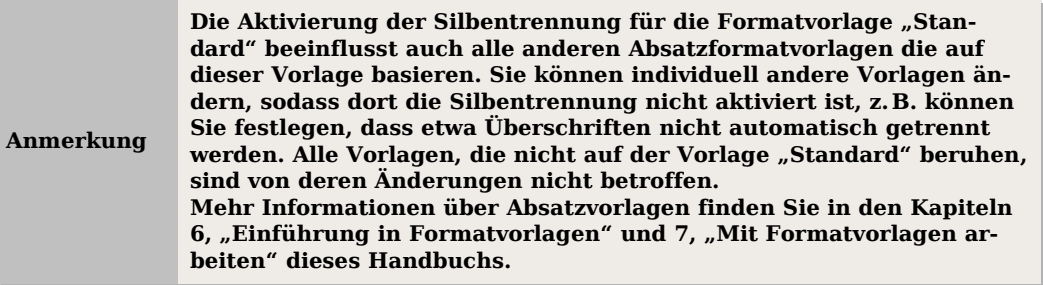

Sie können die Einstellungen zur Silbentrennung auch über **Extras > Optionen > Spracheinstellungen > Linguistik > Optionen** vornehmen. In Bereich Optionen, am Ende der Dialogbox, scrollen Sie in der Liste nach unten um die Trennungseinstellung zu finden (siehe Abbildung [20\)](#page-20-0).

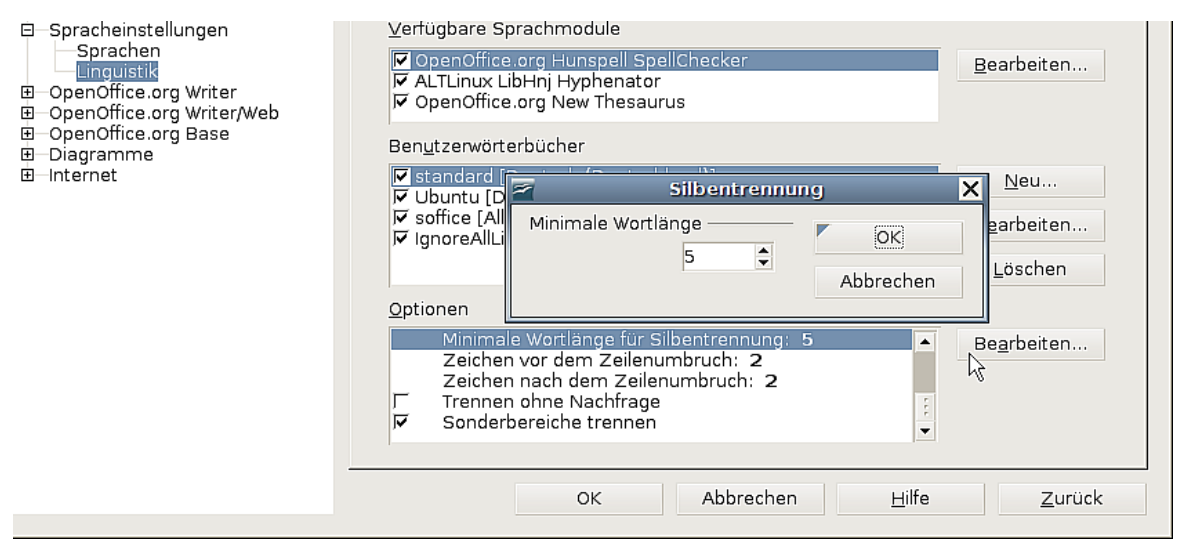

Abbildung 20: Silbentrennungsoptionen festlegen

<span id="page-20-0"></span>Um die minimale Anzahl von Zeichen *für die Silbentrennung*, die minimale Anzahl von Zeichen vor einem Zeilenumbruch, oder die minimale Anzahl von Zeichen nach einem Zeilenumbruch festzulegen, markieren Sie den entsprechenden Eintrag und klicken auf Bearbeiten.

Trennen ohne Nachfrage legt fest, dass nicht mehr nachgefragt wird, ob Sie Wörter, die nicht im Wörterbuch aufgeführt sind, manuell trennen möchten. Wenn dieses Kästchen nicht aktiviert ist und ein Wort nicht erkannt wird, wird eine Dialogbox geöffnet, in der Sie die manuelle Trennung vornehmen können.

Sonderbereiche trennen legt fest, dass die Silbentrennung auch in Fußnoten, Kopfund Fußzeilen durchgeführt wird.

**Anmerkung Die im vorstehenden Abschnitt beschriebenen Silbentrennungsoptionen wirken sich nur aus, wenn die Silbentrennung in den Absatzvorlagen aktiviert wurde.**

Um eine bedingte Trennung eines Wortes durchzuführen, drücken Sie Strg+"-". Das Wort wird an dieser Stelle getrennt, wenn es sich am Ende der Zeile befindet, und zwar auch dann, wenn die automatische Silbentrennung für diesen Absatz deaktiviert worden ist.

# **Die Verwendung der AutoKorrektur**

Die AutoKorrektur-Funktion des Writer verfügt über eine Liste der meisten Schreibund Eingabefehler, die automatisch korrigiert werden. So wird bspw. "adnere" durch "andere" ersetzt. Markieren Sie **Extras > AutoKorrektur**, um die Dialogbox Auto-Korrektur zu öffnen. Hier können Sie festlegen, welche Zeichenfolgen korrigiert werden sollen, und vor allem, wie diese Korrektur erfolgen soll. Für die meisten Fälle sind die vorhandenen Standardeinträge in Ordnung.

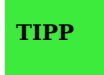

**Die AutoKorrektur ist automatisch aktiviert. Um sie abzuschalten, entfernen Sie unter Format > Autoformat den Haken bei Während Eingabe.**

- Um Writer daran zu hindern, eine bestimmte Schreibweise zu ändern, verwenden Sie **Extras > AutoKorrektur > Ersetzen,** markieren das Wortpaar und klicken auf Löschen.
- Um der AutoKorrektur eine neue Schreibweise hinzuzufügen, geben Sie diese in die Textboxen Kürzel und Ersetzen durch ein und klicken auf Neu.
- Auf den verschiedenen Registerkarten dieser Dialogbox finden Sie eine große Anzahl von Einstellmöglichkeiten, um ein Feintuning der AutoKorrektur durchführen zu können.

**Die AutoKorrektur kann verwendet werden, schnell Sonderzeichen einzufügen. So wird z. B. aus (c) durch die AutoKorrektur ©. So können Sie Ihre eigenen, oft gebrauchten Sonderzeichen hinzufügen.**

# **Die Verwendung der Wortergänzung**

Wenn die Wortergänzung aktiviert ist, erkennt Writer, ob dieses Wort schon einmal im Text vorkommt und schlägt Ihnen schon beim Schreiben der ersten Buchstaben das komplette Wort zur Eingabe vor. Diesen Vorschlag können Sie durch Drücken der Enter-Taste (oder einer anderen, siehe weiter unten) akzeptieren. Andernfalls fahren Sie einfach mit dem Schreiben fort.

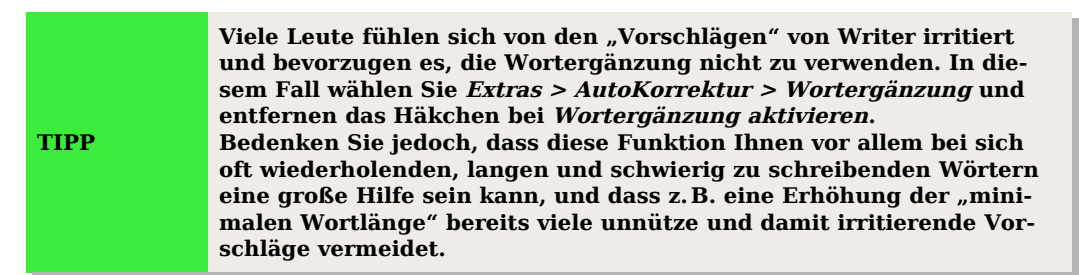

Sie können die Wortergänzung über **Extras > AutoKorrektur** Registerkarte Wortergänzung [\(Abbildung 21\)](#page-22-0) anpassen:

- Fügen Sie hinter einem akzeptierten Wort automatisch ein Leerzeichen ein.
- Zeigen Sie das vorgeschlagene Wort als Tipp (über einem Wort) an, anstatt den Text bei der Eingabe zu ergänzen.
- Ändern Sie die maximale Anzahl der bekannten Wörter für die Ergänzung sowie die minimale Länge eines Wortes, das gespeichert werden soll.
- Löschen Sie bestimmte Einträge aus der Wortergänzungsliste.
- Ändern Sie die Taste, die einen vorgeschlagenen Eintrag akzeptiert zur Verfügung stehen: Pfeil rechts, Ende-Taste, Eingabetaste und die Leertaste.

**TIPP**

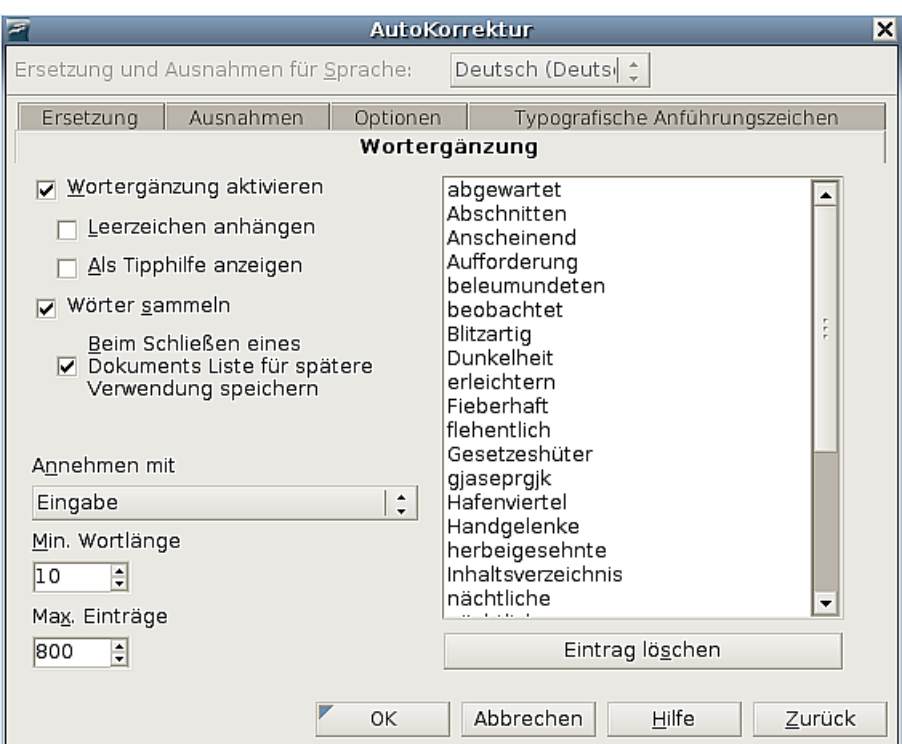

<span id="page-22-0"></span>Abbildung 21: Anpassen der Wortergänzung

# **Die Verwendung von AutoText**

AutoText erlaubt Ihnen die Anwendung von Text, Tabellen, Grafiken und anderen Objekten über eine Tastenkombination. Anstatt z. B. "Sehr geehrte Damen und Herren" einzugeben, schreiben Sie "sgdh" und drücken die F3-Taste. Oder Sie speichern einen formatierten Tipp als AutoText und fügen dann eine Kopie ein, indem Sie "tip" eingeben und F3 drücken.

Um einen AutoText einzufügen, schreiben Sie das Kürzel und drücken dann F3.

Um Text einem AutoText-Kürzel zuzuweisen:

- 1) Geben Sie den Text in Ihr Dokument ein.
- 2) Markieren Sie den Text.
- 3) Gehen Sie zu **Bearbeiten > AutoText** (oder drücken Sie Strg+F3).
- 4) Geben Sie Ihrem Autotextbaustein einen Namen. Writer schlägt Ihnen ein Kürzel mit einem Buchstaben vor, dies können Sie aber nach eigener Idee überschreiben.
- 5) Klicken Sie auf die Schaltfläche AutoText auf der rechten Seite der AutoText-Dialogbox und wählen Sie Neu aus dem Menü. Sollte sich der gewünschte Text in einer Tabelle oder einem Rahmen befinden, wählen Sie Neu, wenn Sie alles zusammen als Autotext haben möchten, und Neu (nur Text), wenn Sie Tabelle oder Rahmen nicht dabei haben möchten.
- 6) Klicken Sie auf Schließen, um zum Dokument zurückzukehren.

**Wenn die einzig verfügbare Option unter der AutoText-Schaltfläche nur Importieren ist, dann haben Sie entweder keinen Namen für Ihren AutoText eingegeben oder es ist kein Text in Ihrem Dokument markiert.**

**TIPP**

AutoText ist besonders hilfreich zum Zuweisen von Feldern (siehe Kapitel 14 des Writer-Handbuchs, "Mit Feldern arbeiten").

# **Zeilennummerierung**

Die Zeilennummerierung stellt Ziffern in den Seitenrand. Die Zeilennummern werden auf dem Bildschirm angezeigt und auch ausgedruckt.

Klicken Sie **auf Extras > Zeilennummerierung** (siehe [Abbildung 22\)](#page-23-0) und markieren Sie die Checkbox Nummerierung einschalten in der linken oberen Ecke. Wählen sie unter Intervall z.B. aus, die wievielte Zeile jeweils eine Nummer erhalten soll und klicken Sie dann auf **OK**.

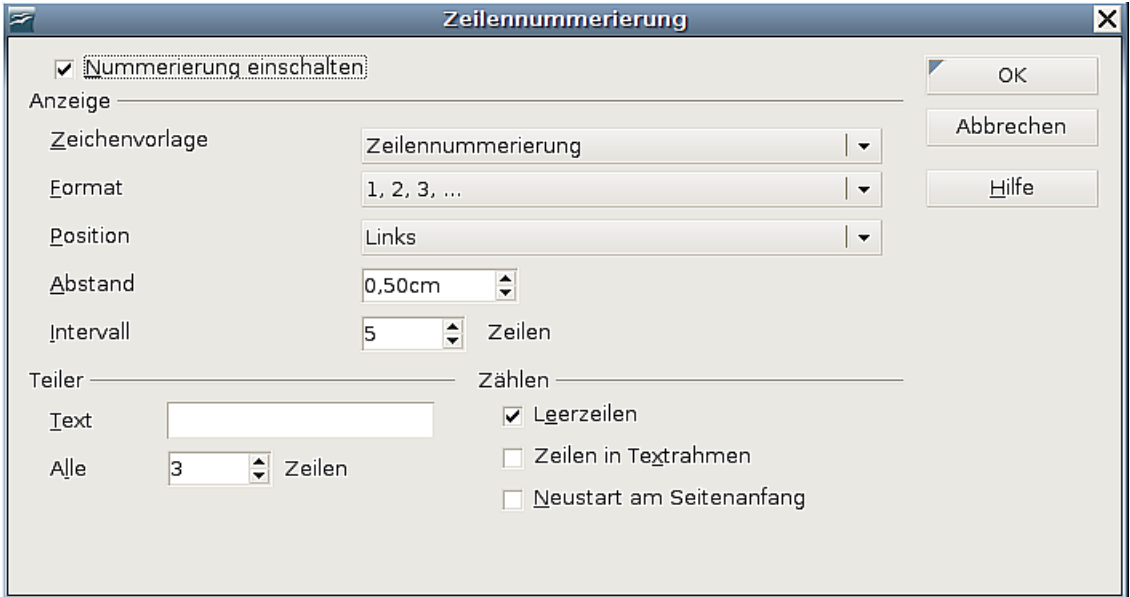

Abbildung 22: Die Dialogbox Zeilennummerierung

Folgende Abbildung zeigt ein Beispiel mit Nummerierung in jeder fünften Zeile.

<span id="page-23-0"></span>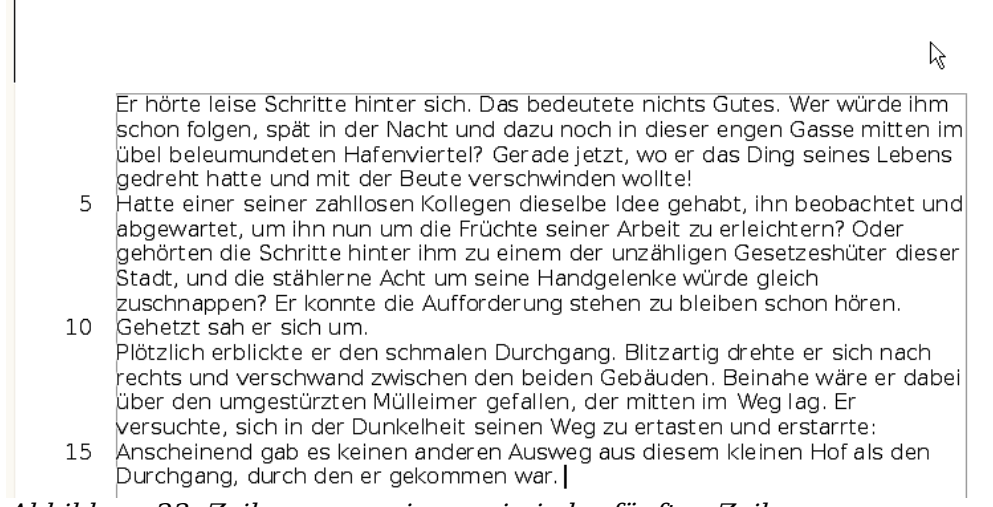

Abbildung 23: Zeilennummerierung in jeder fünften Zeile

Sie können außerdem wählen, welches Nummerierungsformat verwendet werden, und ob die Nummerierung auf jeder Seite neu beginnen soll. Zusätzlich können Sie einen Teiler wählen, der z. B. alle xx Zeilen ein Zeichen (unter "Text" eingeben) setzt.

# **Änderungen rückgängig machen und wiederherstellen**

Um die letzte Änderung rückgängig zu machen, drücken Sie entweder Strg+Z, klicken auf das Symbol Rückgängig **b** in der Standard-Symbolleiste oder wählen **Bearbeiten > Rückgängig** aus der Menüleiste.

Im Menü **Bearbeiten** sehen Sie die letzte Änderung, die rückgängig gemacht werden kann (siehe [Abbildung 24\)](#page-24-1).

|                           |                                                                      |                |  |                                                                |  |  | <b>Unbenan</b> |  |
|---------------------------|----------------------------------------------------------------------|----------------|--|----------------------------------------------------------------|--|--|----------------|--|
| Datei                     |                                                                      |                |  | Bearbeiten Ansicht Einfügen Format Tabelle Extras Fenster Hilf |  |  |                |  |
|                           |                                                                      |                |  | Rückgängig: Löschen: 'durch deekommen'                         |  |  | $Strg+Z$       |  |
|                           |                                                                      |                |  | Wiederherstellen unmöglich                                     |  |  | Strg+Y         |  |
| : 丽                       | @ Letzter <u>B</u> efehl: Löschen: 'durch deekommen' Strg+Umschalt+Y |                |  |                                                                |  |  |                |  |
| $\frac{r}{\tau}$          |                                                                      | & Ausschneiden |  |                                                                |  |  | Strg+X         |  |
| $\overline{\mathbb{E}}$ . | œ                                                                    | Kopieren       |  |                                                                |  |  | $strg + C$     |  |
|                           | n                                                                    | Einfügen       |  |                                                                |  |  | $Strq+V$       |  |

<span id="page-24-1"></span>Abbildung 24: Bearbeiten > Rückgängig

Klicken Sie auf das kleine Dreieck auf der rechten Seite des *Rückgängig*-Symbols, um eine Liste aller Änderungen zu erhalten, die rückgängig gemacht werden können [\(Abbildung 25\)](#page-24-0). Sie können mehrere Änderungen markieren und damit gleichzeitig alle Änderungen zurücknehmen.

|    | Extras Fenster Hilfe                                                    |      |
|----|-------------------------------------------------------------------------|------|
| I  | $ \mathbf{a} $ if $\mathbf{v}$ , $\mathbf{a}$ $\Leftrightarrow$ to<br>G | 100% |
| 12 | Löschen: 'durch deekommen'                                              | ÞĒ   |
|    | Löschen: ' '                                                            | ç    |
|    | Löschen: 'war'                                                          |      |
|    | Löschen: '. '                                                           |      |
|    | Löschen: Absatz                                                         |      |
|    | Löschen: Absätze                                                        |      |
|    | neuer Absatz                                                            |      |
|    | Aktionen rückgängig machen: 1                                           |      |

<span id="page-24-0"></span>Abbildung 25: Liste der Aktionen die rückgängig gemacht werden können

Nachdem die Änderungen rückgängig gemacht worden sind, wird die Schaltfläche Wiederherstellen aktiv. Um eine Änderung wieder zurückzunehmen, klicken Sie auf **Bearbeiten > Wiederherstellen** oder drücken Strg+Y oder klicken auf das Wiederherstellen-Symbol  $\rightarrow$ .

Genauso wie bei der Schaltfläche Rückgängig zeigt ein Klick auf das kleine Dreieck eine Liste der Änderungen, die wiederhergestellt werden können.

Um die Anzahl der gespeicherten Änderungen zu modifizieren, wählen Sie **Extras > Optionen > OpenOffice.org > Arbeitsspeicher** und ändern Rückgängig – Anzahl der Schritte. Beachten Sie dabei, dass eine Erhöhung mehr Arbeitsspeicher benötigt.

#### **Anmerkung Die Farben der Rückgängig-Symbole können in unterschiedlichen Betriebssystem anders sein als hier abgebildet. In Ubuntu 7.10 sind sie z.B. orange und grün, siehe auch die Screenshots.**

# **Änderungen in einem Dokument verfolgen**

Sie können verschiedene Methoden verwenden, um Änderungen an einem Dokument zu erfassen:

- Machen Sie Ihre Änderungen in einer Kopie Ihres Dokuments (Speichern in einem anderen Ordner und/oder unter anderem Namen) und verwenden dann Writer, um beide Datei zusammenzuführen und die Änderungen anzuzeigen, die Sie vorgenommen haben. Klicken Sie auf **Bearbeiten > Dokument vergleichen**. Diese Technik ist besonders dann angezeigt, wenn Sie als einzige Person an einem Dokument arbeiten. Sie bläht das zu bearbeitende Dokument nicht unnötig auf wie die folgenden Methoden.
- Speichern Sie Versionen quasi als Teil der sich ständig vergrößernden Originaldatei ab. Diese Methode kann jedoch Probleme mit komplexen Dokumenten verursachen, besonders wenn Sie viele Versionen gespeichert haben. Diese Methode sollten Sie besser vermeiden.
- Verwenden die Änderungsmarkierungen (auch "Revisionsmarkierungen" genannt) um anzuzeigen, wo Sie Material hinzugefügt oder gelöscht haben. Später können Sie oder eine andere Person das Dokument kontrollieren und jede Änderung annehmen oder verwerfen. Diese Methode wird weiter unten genauer beschrieben.

**Nicht alle Änderungen werden aufgezeichnet. Die Änderung eines Tabulators von einer linken Ausrichtung zu einer rechten Ausrichtung und Änderungen in Formeln (Gleichheit) oder verknüpften Gra-**

**fiken werden nicht aufgezeichnet.**

### **Ein Dokument für eine Revision vorbereiten**

Wenn Sie jemandem ein Dokument zur Revision oder zur Bearbeitung schicken, möchten Sie dieses vielleicht so weit vorbereiten, dass der Bearbeiter oder Revisor nicht daran zu denken braucht, die Revisionsmarkierungen einzuschalten.

Wenn Sie das Dokument z.B. schützen, muss jeder Nutzer das korrekte Passwort eingeben, um diese Funktion abschalten oder die Änderungen akzeptieren oder verwerfen zu können. So ist das Risiko, dass es vergessen wird, sehr klein.

- 1) Öffnen Sie das Dokument. Um zu überprüfen ob mehrere Versionen enthalten sind, klicken Sie auf **Datei > Versionen**. Wenn mehrere Versionen aufgeführt sind, speichern Sie die aktuelle Version als extra Dokument mit einem anderen Namen und verwenden dieses neue Dokument als Revisionskopie.
- 2) Mit der geöffneten Revisionskopie vergewissern Sie sich, dass die Funktion Änderung aufzeichnen ausgeschaltet ist. Das Menü **Bearbeiten > Änderungen > Aufzeichnen** besitzt einen Haken, wenn es aktiviert ist.
- 3) Klicken Sie auf **Bearbeiten > Änderungen > Aufzeichnung schützen**. Im Dialog Passwort eingeben geben Sie ein Passwort ein (zweimal) und klicken dann auf **OK**.

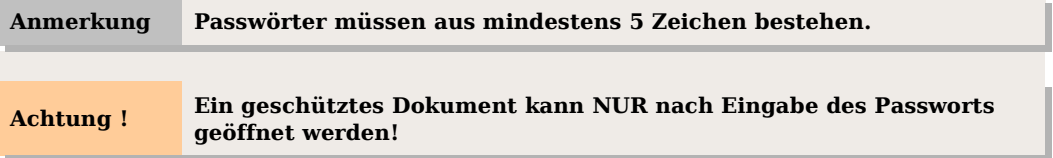

**Achtung !**

### **Änderungen aufzeichnen**

Siehe dazu auch Kapitel 2 dieses Handbuchs, "Writer konfigurieren", dort finden Sie im Abschnitt "Änderungen-Optionen" Anweisungen für Einstellungen, wie Ihre Änderungen angezeigt werden.

1) Um mit der Aufzeichnung der Änderungen zu beginnen klicken Sie auf **Bearbeiten > Änderungen > Aufzeichnen**. Um die Anzeige der Änderungen anbzw. auszuschalten, klicken Sie auf **Bearbeiten > Änderungen > Anzeigen**.

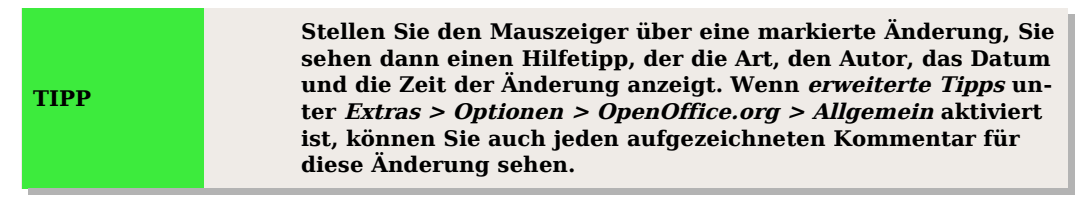

2) Um einer markierten Änderung einen Kommentar hinzuzufügen, stellen Sie den Cursor in den Bereich der Änderung und klicken auf **Bearbeiten > Änderungen > Kommentar**. Es erscheint das Eingabemenü "Kommentieren" (siehe Abbildung [26\)](#page-26-0). Zusätzlich zur Anzeige wird der Kommentar auch in die Liste der Dialogbox Änderungen akzeptieren oder verwerfen aufgenommen.

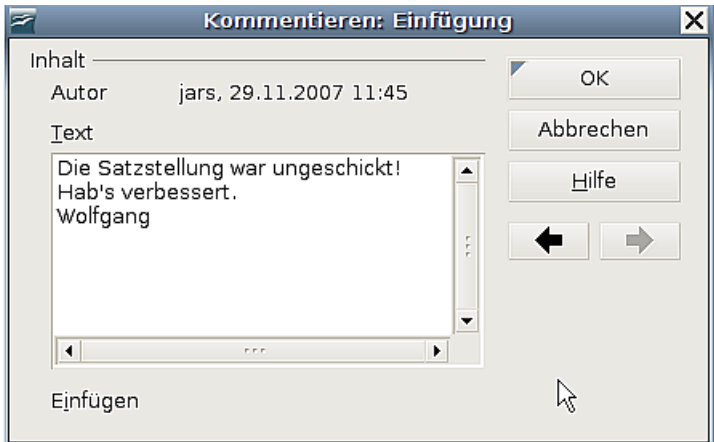

<span id="page-26-0"></span>Abbildung 26: Einen Kommentar während der Aufzeichnung von Änderungen einfügen

- 3) Um von dem Kommentar einer markierten Änderung zu dem der nächsten zu gelangen, verwenden Sie die Pfeil-Schaltflächen. Wenn für eine Änderung kein Kommentar aufgezeichnet worden ist, ist das Textfeld leer.
- 4) Um die Aufzeichnung der Änderungen zu beenden klicken Sie erneut auf **Bearbeiten > Änderungen > Aufzeichnen.**

### **Notizen einfügen**

Um eine Notiz einzufügen, die nicht mit einer aufgezeichneten Änderung verbunden ist:

- 1) Stellen Sie den Cursor in den Text, zu dem Sie eine Notiz erstellen möchten, und klicken dann auf **Einfügen > Notiz**.
- 2) In der Dialogbox Notiz einfügen [\(Abbildung 27\)](#page-27-0) geben Sie Ihre Notiz ein. Klicken Sie auf die Schaltfläche Autor, um Ihre Initialen und den Zeitpunkt der Notiz einzufügen.

Um eine Notiz ansehen zu können, bewegen Sie den Mauszeiger über die Notizmar-

kierung (als gelbes Rechteck angezeigt). Writer zeigt die Notiz in einem Tipp über dem Text an. Sie können auch auf die Notiz doppelklicken, um sie im Bearbeitungsmodus zu sehen. Wenn Sie Schwierigkeiten haben, Notizen auf diese Weise zu sehen oder markieren zu können, verwenden Sie den Navigator. Blättern Sie die Liste der Notizen auf und markieren diejenige, die Sie lesen möchten:

- Ein Doppelklick setzt den Cursor im Dokument an die Stelle, an der sich die Notiz befindet.
- Mit einem Klick mit der rechten Maustaste finden Sie im Kontexmenü über Notiz und Bearbeiten die Dialogbox Notiz bearbeiten.

Der Dialog Notiz bearbeiten sieht genauso aus wie der Dialog Notiz einfügen. Im Unterschied zu letzerem finden Sie jedoch Vorwärts- und Rückwärts-Pfeilschaltflächen, wenn das Dokument mehr als eine Notiz enthält.

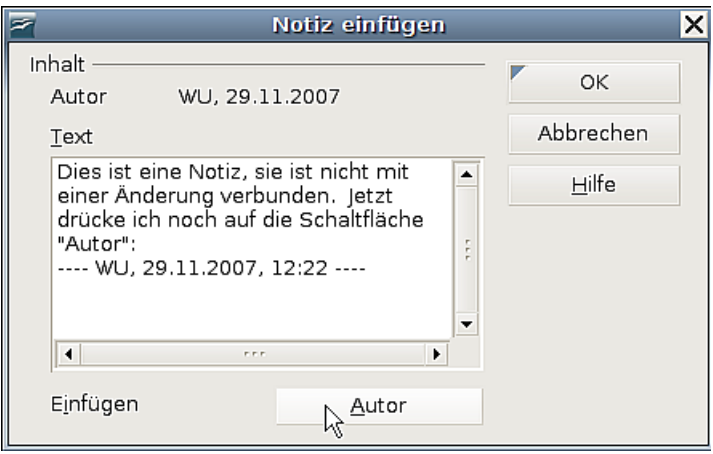

<span id="page-27-0"></span>Abbildung 27: Eine Notiz einfügen

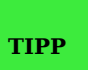

**Die normalerweise gelben Rechtecke, mit denen Notizen gekennzeichnet sind, sind vor allem bei kleiner Schrift nur schwer zu erkennen. Sie können die Farbe jedoch unter Extras > Optionen > OpenOffice.org > Darstellung im Abschnitt Textdokument** ─ **Notizanzeiger ändern, z.B. in eine deutlich hervorstechende Farbe.**

### **Änderungen und Kommentare akzeptieren oder verwerfen**

- 1) Klicken Sie auf **Bearbeiten > Änderungen > Akzeptieren oder Verwerfen**. Die Dialogbox in Abbildung [28](#page-28-0) wird geöffnet.
- 2) Wenn Sie eine Änderung in der Dialogbox markieren wird die aktuelle Änderung im Dokument hervorgehoben, sodass Sie sehen können, was der Editor geändert hat.
- 3) Klicken Sie auf Akzeptieren oder Ablehnen. Wenn Sie sich Ihrer Sache sicher sind, können Sie natürlich auch auf Alle Akzeptieren oder Alle Ablehnen klicken.

Änderungen, die bis jetzt noch nicht akzeptiert bzw. abgelehnt worden sind, werden in der Liste angezeigt. Akzeptierte Änderungen werden aus der Liste entfernt und erscheinen im Text ohne Markierung.

| Änderungen akzeptieren oder verwerfen<br>× |              |                  |                                                      |  |  |
|--------------------------------------------|--------------|------------------|------------------------------------------------------|--|--|
| Liste Filter                               |              |                  |                                                      |  |  |
| Aktion                                     | Autor        | lDatum           | Beschreibung                                         |  |  |
| Löschung<br>Einfügung                      | jars<br>iars | 29.11.2007 11:4  | 29.11.2007 11:4 sjkf oiajwegf oqj3oit joq3i4jt oiq3j |  |  |
| Löschung                                   | iars         | 29.11.2007 11:4  |                                                      |  |  |
| Einfügung                                  | iars         |                  | 29.11.2007 11:4 Die Satzstellung war ungeschick      |  |  |
| Einfügung                                  | lars         | 29.11.2007 12:0  |                                                      |  |  |
|                                            |              |                  |                                                      |  |  |
|                                            |              |                  |                                                      |  |  |
|                                            |              |                  |                                                      |  |  |
| $\blacktriangleleft$                       | F.F.F.       |                  | ٠                                                    |  |  |
| Akzeptieren                                | Ablehnen     | Alle akzeptieren | Alle ablehnen                                        |  |  |

<span id="page-28-0"></span>Abbildung 28: Die Dialogbox Änderungen akzeptieren oder verwerfen

Um nur die Änderungen bestimmter Personen anzuzeigen oder nur die Änderungen von speziellen Tagen oder anderen Einschränkungen verwenden Sie die Registerkarte Filter (Abbildung [29\)](#page-28-1).

Nachdem Sie die Filterkriterien festgelegt haben kehren Sie zur Registerkarte Liste zurück um die Änderungen sehen zu können, die Ihren Bedingungen entsprechen.

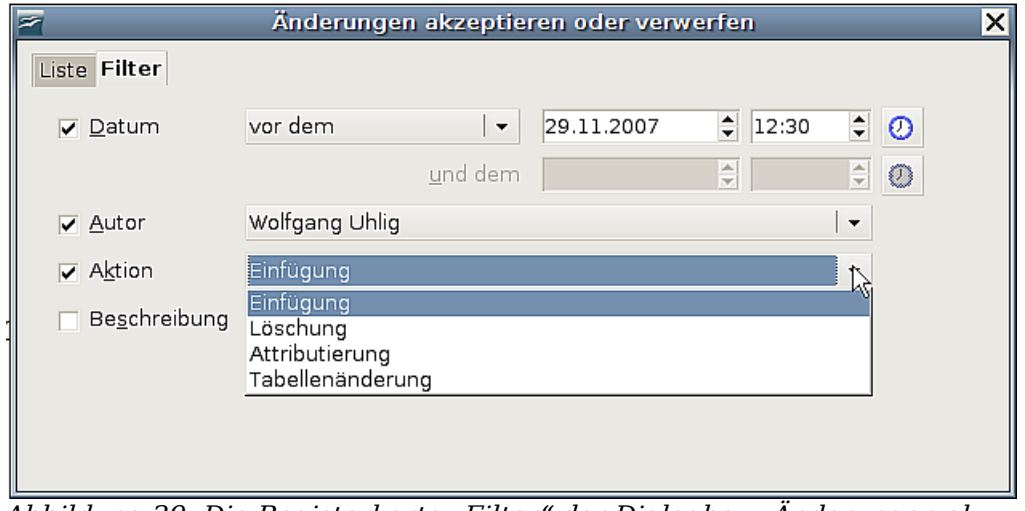

<span id="page-28-1"></span>Abbildung 29: Die Registerkarte "Filter" der Dialogbox "Änderungen akzeptieren oder verwerfen"

### **Geänderte Dokumente zusammenführen**

Die im folgenden beschriebene Vorgehensweise bietet sich dann an, wenn Sie nur einen Revisor haben.

Manchmal schicken jedoch verschiedene Revisoren Ihre bearbeiteten Dokumente zur selben Zeit zurück. In diesem Fall ist es schneller, wenn man alle vorgenommenen Änderungen auf einmal sehen kann. Zu diesem Zweck können Sie die Dokumente in Writer zusammenführen.

Um Dokumente zusammenzuführen, müssen alle bearbeiteten Dokumente aufgezeichnete Änderungen besitzen.

- 1) Öffnen Sie eine Kopie.
- 2) Klicken Sie auf **Bearbeiten > Änderungen > Dokumente zusammenführen** und wählen im auftauchenden Dateiauswahlmenü ein zusammenzuführen-

des Dokument aus.

- 3) Nach dem Zusammenführen wird die Dialogbox Änderungen akzeptieren oder verwerfen wie in [Abbildung 28](#page-28-0) geöffnet, die die Änderungen aller Revisoren anzeigt. Wenn Sie mehrere Dokumente zusammenführen möchten, schließen Sie die Dialogbox und wiederholen Schritt 2.
- 4) Wiederholen Sie diese Schritte bis alle Kopien zusammengeführt sind.

Alle aufgezeichneten Änderungen sind nun in der geöffneten Kopie enthalten. Speichern Sie diese Datei unter einem anderen Namen.

### **Dokumente vergleichen**

Manchmal vergessen Revisoren, Ihre Änderungen aufzuzeichnen. Das ist bei Writer kein Problem, da Sie die Änderungen finden können, wenn Sie die Dokumente miteinander vergleichen.

Um Dokumente vergleichen zu können, müssen Sie das Originaldokument und eine bearbeitete Fassung davon besitzen. Um den Vergleich zu starten:

- 1) Öffnen Sie das bearbeitete Dokument.
- 2) Wählen Sie **Bearbeiten > Dokumente vergleichen**.
- 3) Die Dialogbox Einfügen erscheint. Markieren Sie das Originaldokument und klicken Sie auf Einfügen.

Writer sucht und markiert die Änderungen und zeigt die Dialogbox Änderungen akzeptieren oder verwerfen an.

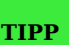

**Wenn Sie häufig mit Versionen, Änderungen, Kommentaren und Notizen arbeiten, kann es sehr hilfreich sein, sich eine eigene Symbolleiste mit den entsprechenden Funktionen anzulegen.** Wie das geht, können Sie im Kapitel 4 des "Getting Started"-Hand**buchs nachlesen.**

# **Tipps und Tricks**

### **Zwischen Einfüge- und Überschreibmodus umschalten**

Mit der Tastatur: Drücken Sie Einfg, um von Überschreiben- auf Einfügemodus bzw. umgekehrt zu wechseln. Im Einfügemodus wird jeder Text an der Cursorposition nach hinten verschoben, um Platz für den eingegebenen Text zu schaffen. Im Modus Überschreiben wird der Text unter dem Cursor durch den neuen Text ersetzt. Der aktuelle Modus wird in der Statuszeile angezeigt.

Mit der Maus: Klicken Sie in den Bereich der Statuszeile, der den aktuellen Modus anzeigt um in einen anderen Modus zu wechseln (EINFG <–> ÜBER).

### **Wörter zählen**

Markieren Sie einen Textblock (ansonsten wird der gesamte Text gezählt) und wählen Sie dann **Extras > Wörter zählen**. OOo zeigt die Anzahl der Wörter und Zeichen in der Markierung bzw. im Dokument an. Sie finden die Wortanzahl des ganzen Dokuments u.a.auch unter **Datei > Eigenschaften > Statistik**.